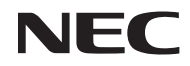

*Projektor*

# *L102W*

*Návod pro uživatele*

Č. modelu NP-L102W

- DLP, DLP logo, DLP Link a BrilliantColor jsou obchodní značky nebo registrované obchodní značky Texas Instruments.
- IBM je obchodní značka nebo registrovaná obchodní značka International Business Machines Corporation.
- Apple, iPhone, iPad, iTunes, Macintosh, Mac a Mac OS jsou obchodní značky Apple Inc., registrované v USA a v jiných státech.
- IOS je obchodní značka nebo registrovaná obchodní značka Cisco Systems, Inc. v USA a v ostatních státech.
- Microsoft, Windows, Windows Vista a PowerPoint jsou buď registrované obchodní značky nebo obchodní značky Microsoft Corporation ve Spojených státech a/nebo v jiných zemích.
- Adobe, Adobe PDF, Adobe Reader a Acrobat jsou buď registrované obchodní značky Adobe Systems Incorporated ve Spojených státech a/nebo v jiných zemích.
- Google a Android jsou registrované obchodní značky nebo obchodní značky Google Inc.
- MicroSaver je registrovaná obchodní značka Kensington Computer Products Group divize ACCO Brands.
- HDMI, HDMI Logo a High-Definition Multimedia Interface jsou obchodní značky nebo registrované obchodní značky HDMI Licensing LLC.

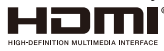

- Blu-ray je obchodní značka Blu-ray Disc Association
- SDHC, SD, microSD a logo microSDHC je obchodní značka SD-3C, LLC.
- Linux je registrovaná obchodní značka Linus Torvalds v USA a v ostatních státech.
- Ostatní produkty a názvy společností uvedené v tomto návodu pro uživatele mohou být obchodními značkami nebo registrovanými obchodními značkami příslušných vlastníků.
- GPL/LGPL Softwarové licence
- Produkt obsahuje software licencovaný v rámci iniciativy GNU (GPL), GNU (LGPL) a ostatních iniciativ.
- Pro více informací o každém softwaru viz soubor "readme.pdf" v každé složce "o GPL&LGPL" na dodaném CD-ROMu.
- Licence fontu IPA

Le produit utilise la licence Font IPA.

Produkt využívá licenci fontu IPA.

Informace o licenci naleznete ve "Smlouvě o licenci fontu IPA v1.0" ve složce "o GPL&LGPL" na dodaném CD-ROMu.

- Font IPA je registrovaná obchodní značka IPA v Japonsku a ostatních zemích.

#### **POZNÁMKY**

- (1) Obsah návodu pro uživatele nesmí být bez svolení přetištěn ani z části ani celý.
- (2) Obsah tohoto návodu pro uživatele se může změnit bez předchozího upozornění.
- (3) Přípravě tohoto návodu pro uživatele byla věnována velká péče; nicméně pokud si povšimnete jakýchkoli sporných bodů, chyb nebo vynechání, kontaktujte nás, prosím.
- (4) Nehledíc na článek (3), NEC nenese zodpovědnost za jakékoli škody nebo ztráty na zisku nebo jiné problémy vzniklé v důsledku používání tohoto projektoru.

### **Důležité informace**

### **Bezpečnostní upozornění**

#### **Upozornění**

Před použitím projektoru NEC si tento návod pečlivě přečtěte a uchovejte ho po ruce pro budoucí použití.

#### **POZOR**

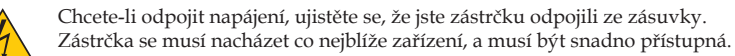

**POZOR**

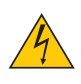

ABYSTE PŘEDEŠLI ÚRAZU ELEKTRICKÝM PROUDEM, SKŘÍŇ NEOTEVÍREJTE. UVNITŘ JSOU KOMPONENTY S VYSOKÝM NAPĚTÍM. SERVIS PROVÁDÍ ŠKOLENÍ ZAMĚSTNANCI.

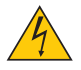

Tento symbol uživatele varuje, že neizolované napětí v rámci zařízení může být takové, že může způsobit úraz elektrickým proudem. Z toho důvodu jen bezpečné přijít do kontaktu s jakoukoli částí uvnitř zařízení.

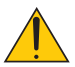

Tento symbol uživatele upozorňuje, že důležité informace týkající se údržby a provozu tohoto zařízení byly dodány.

Informace musí být přečteny tak, abyste se vyhnuli problémům.

**VAROVÁNÍ:** ABYSTE PŘEDEŠLI POŽÁRU NEBO ÚRAZU ELEKTRICKÝM PROUDEM, NEVYS-TAVUJTE TOTO ZAŘÍZENÍ DEŠTI NEBO VLHKOSTI. ZAŘÍZENÍ NEPOUŽÍVEJTE ZAPOJENÉ DO PRODLUŽOVACÍHO KABELU NEBO DO ZÁSUVKY NEJDOU-LI VŠECHNY ČÁSTI ZCELA ZAPOJENY.

#### **Oznámení o shodě DOC (pouze pro Kanadu)**

Toto zařízení třídy B splňuje kanadské předpisy ICES-003.

#### **Nařízení týkající se informací o hlučnosti zařízení - 3. GPSGV,**

Nejvyšší zvukový tlak je nižší než 70 dB (A) v souladu s EN ISO 7779.

#### **Likvidace použitého produktu**

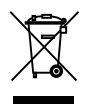

Legislativa EU v rámci implementace v jednotlivých členských státech požaduje, aby použité elektrické a elektronické výrobky označené značkou (vlevo), byly zlikvidovány mimo běžný komunální odpad. To zahrnuje projektory a jejich elektrické příslušenství. Při likvidaci těchto produktů, prosím postupujte podle pokynů místních orgánů a/nebo se zeptejte v obchodu, ve kterém jste výrobek zakoupili.

Použité produkty jsou po sběru správně zrecyklovány. To nám pomáhá snižovat množství odpadů stejně, jakož i negativní dopad na lidské zdraví a životní prostředí. Značka na elektrických a elektronických produktech se týká pouze současných členských států EU.

#### **VAROVÁNÍ PRO OBYVATELE KALIFORNIE:**

Manipulace s kabely dodanými s tímto produktem vás vystaví olovu, látce, která se ve státu Kalifornie považuje za látku způsobující poškození plodů nebo jiné reprodukční problémy. *PO MANIPULACI S PRODUKTEM SI UMYJTE RUCE.*

### **RF interference (pouze pro USA)**

#### **VAROVÁNÍ**

Federální komise pro komunikace neumožňuje žádné úpravy nebo změny zařízení s VÝJIMKOU těch, které jsou v tomto návodu specifikované NEC Display Solutions of America, Inc. Nedodržení těchto směrnic může zrušit vaše oprávnění k obsluze tohoto přístroje. Toto zařízení bylo testováno a vyhovuje limitům pro digitální zařízení třídy B, v souladu s paragrafem 15 pravidel FCC. Tyto limity jsou určeny k tomu, aby zajistily ochranu před škodlivými interferencemi v obytných prostředích. Toto zařízení generuje, využívá a může vyzařovat radiofrekvenční energii a není-li nainstalováno a používáno v souladu s těmito pokyny, může způsobit škodlivé interference rozhlasového vysílání. Nicméně, neexistuje žádná záruka, že k interferencím nedojte v dané instalaci.

Pokud zařízení nezpůsobuje škodlivé interference rozhlasového nebo televizního příjmu, které lze stanovit vypnutím a zapnutím zařízení, uživateli se doporučuje opravit interference jedním nebo více z následujících způsobů:

- Přeorientujte nebo přemístěte přijímací anténu.
- Zvyšte rozdíl mezi zařízením a přijímačem.
- Zapojte zařízení do zásuvky v jiném okruhu, než do kterého je zapojený přijímač.
- S dotazem na pomoc se obraťte na prodejce nebo zkušeného rozhlasového/TV technika.

Pouze pro Velkou Británii: Ve Velké Británii má schválený napájecí kabel s lisovanou zástrčkou černou pojistku nainstalovanou pro použití s tímto zařízením. Není-li napájecí kabel tímto vybaven, kontaktujte svého dodavatele, prosím.

#### **Důležitá bezpečnostní opatření**

Tato bezpečnostní opatření mají zajistit dlouhou životnost vašeho projektoru a mají předejít požáru nebo úrazu elektrickým proudem. Všechna varování si přečtěte pozorně a řiďte se jimi.

### **Instalace**

- Projektor neumisťujte do následujících podmínek:
	- na nestabilní krabici, stojan nebo stůl.
	- do blízkosti vody, van nebo vlhkých místností.
	- na přímé sluneční světlo, do blízkosti zdrojů tepla nebo přístrojů vyzařujících teplo.
	- do prašného, zakouřeného prostředí.
	- na papír nebo látku, koberec nebo předložku.

#### **VAROVÁNÍ**

- Během doby kdy je projektor zapnutý, nepoužívejte k zakrytí objektivu žádný jiný objekt než je posuvný kryt objektivu. To by mohlo způsobit výrazné zahřátí a možná i požár nebo poškození vzhledem k teplu vydávanému zdrojem světla.
- Před objektiv projektoru neumisťujte žádné předměty, které lze teplem snadno ovlivnit. To by mohlo vést k rozpuštění předmětu díky teplu vyzařovanému zdrojem světla.

• Nestříkejte hořlavý plyn za účelem odstranění prachu a nečistot, které se nahromadily v objektivech. To by mohlo způsobit požár.

#### **A** Bezpečnostní opatření – požár a úraz elektrickým proudem **A**

- Ujistěte se, že je zajištěno dostatečné větrání a že průduchy nejsou zakryté, aby nedošlo k nahromadění tepla uvnitř projektoru. Projektor umístěte alespoň 10 cm od zdi.
- Bezprostředně po vypnutí projektoru se nepokoušejte zjistit dotykem, zda se průduchy během doby, kdy je projektor zapnutý, zahřály.
- Zabraňte cizím předmětům, např. Sponkám na papír a kouskům papíru, aby spadly do projektoru. Nepokoušejte se vyjmout předměty, které do projektoru spadly. Do projektoru nevkládejte žádné kovové části, např. kabel nebo šroubovák. Pokud do projektoru něco spadne, okamžitě ho odpojte a nechte předmět odstranit kvalifikované servisní techniky.
- Na horní část projektoru nepokládejte žádné předměty.
- Během bouřky se nedotýkejte napájecího kabelu. Mohlo by dojít požáru nebo úrazu elektrickým proudem.
- Projektor je určen k provozu pouze v rámci napájení 100-240 V AC 50/60 Hz. Předtím než začnete projektor používat, se ujistěte, že je tento požadavek splněn.
- Během doby, kdy je projektor zapnutý, se nedívejte do objektivu. Mohlo by dojít k vážnému poškození očí.

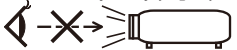

- Z dráhy světla projektoru udržujte jakékoli předměty (lupy, atd.). Cesta světla vysílaného z objektivu je rozsáhlá, a z toho důvodu mohou jakékoli abnormální předměty, které světlo přesměrují způsobit nepředvídatelnou událost, např. požár nebo poranění očí.
- Neblokujte světelnou cestu mezi zdrojem světla a objektivem. To by mohlo způsobit vznik požáru.
- S napájecím kabelem manipulujte opatrně. Poškozený nebo nalomený napájecí kabel může způsobit požár nebo úraz elektrickým proudem.
	- Nepoužívejte žádný jiný napájecí kabel, než je ten dodaný.
	- Napájecí kabel nadměrně neohýbejte.
	- Napájecí kabel neumisťujte pod projektor ani pod jiný těžký předmět.
	- Napájecí kabel nezakrývejte.
	- Napájecí kabel nezahřívejte.
	- Na napájecí kabel nesahejte, máte-li mokré ruce.
- V následujících případech projektor vypněte, odpojte napájecí kabel a nechte ho zkontrolovat školené techniky:
	- Je-li napájecí kabel poškozený nebo nalomený.
	- Pokud byla do projektoru vylita kapalina nebo pokud byl vystaven dešti či vodě.
	- Pokud se projektor nespustí poté, co jste dodrželi pokyny uvedené v tomto návodu k použití.
	- Pokud projektor spadl nebo je-li poškozený kryt.
	- Pokud projektor vykazuje zřejmou změnu ve výkonu.
- Před přenesením projektoru odpojte napájecí kabela jakékoli jiné kabely.
- Pokud se projektor nepoužívá po delší dobu, projektor vypněte a napájecí kabel odpojte.
- Při přepravě poštou nebo dodacími službami nezasílejte projektor v měkkém obalu. Projektor by se mohl v měkkém obalu poškodit.

#### **Bezpečnostní upozornění – dálkový ovladač**

- S dálkovým ovladačem zacházejte opatrně.
- Pokud se do dálkového ovladače dostane voda, okamžitě ho vysušte.
- Vyhněte se nadměrnému teplu a vlhkosti.
- Baterie nezkratujte, nezahřívejte ani nerozebírejte.
- Baterie nevhazujte do ohně.
- Pokud nebudete dálkový ovladač používat delší dobu, baterie vyjměte.
- Použité baterie zlikvidujte v souladu s místními směrnicemi.
- Baterie nepokládejte vzhůru nohama.

#### POZNÁMKA:

\* Baterii uchovejte mimo dosah dětí tak, aby ji nemohly spolknout.

#### **Zdravotní upozornění pro uživatele prohlížející si 3D snímky**

- Před prohlížením si přečtěte bezpečnostní opatření, která naleznete v návodu k použití přibalenému k vašim LCD brýlím nebo k 3D kompatibilnímu obsahu, např. DVD, videohrám, video souborům apod. Abyste předešli nežádoucím symptomům, dodržte následující:
	- LCD brýle nepoužívejte pro zobrazení žádného jiného materiálu, než jsou 3D snímky.
	- Mezi obrazovkou a uživatelem dodržte vzdálenost 2 metrů. Prohlížení 3D snímků z příliš velké blízkosti může poškodit váš zrak.
	- Vyhněte se sledování 3D snímků po dlouhou dobu. Po každé hodině prohlížení si dejte pauzu 15 minut nebo vyšší.
	- Pokud vy nebo kterýkoli člen máte v anamnéze přecitlivělost na světlo, obraťte se před prohlížením 3D snímků na lékaře.
	- Pokud během prohlížení 3D snímků dojde k nevolnosti, závratím, bolestem hlavy, přecitlivělosti zraku, rozostřenému vidění, křečím, prohlížení ukončete. Pokud symptomy přetrvávají i nadále, obraťte se na lékaře.

#### **Automatické vypnutí (min.) (Tovární přednastavení: 30 minut)**

- Chcete-li snížit spotřebu energie, [Automatické vypnutí (min).] je továrně přednastavené na 30 minut. Je-li zvolana [30] pro [Automatické vypnutí (min.)], projektor můžete automaticky vypnout po uplynutí 30 minut, nedojde-li k příjmu žádného vstupu nebo provedení žádné činnosti. Chcete-li automatické vypnutí deaktivovat (min.), vyberte [0].
- Funkce [Automatické vypnutí (min.)] nebude fungovat je-li na ovládacím panelu pomocí tlačítka ZDROJ vybráno [Multimédia].

#### **O režimu vysoké nadmořské výšky**

- Při použití projektoru v nadmořských výškách nad 760 metrů nastavte [Režim ventilátoru] na [Vysoký].<br>• Použití projektoru v nadmořských výškách nad 760 metrů bez nastavení na [Vysoký] může způsobit
- Použití projektoru v nadmořských výškách nad 760 metrů bez nastavení na [Vysoký] může způsobit přehřátí projektoru a projektor se může vypnout. Pokud k tomu dojde, počkejte několik minut a projektor znovu zapněte.

#### **O copyrightu originálních zobrazených snímků:**

Upozorňujeme, že používání tohoto projektoru za účelem komerčního zisku nebo přilákání pozornosti veřejnosti v místech jako jsou kavárny nebo hotely mohou zvýšit obavy z porušení autorských práv, která jsou chráněna autorským zákonem. Funkce [Poměr stran], [Keystone], [D-ZOOM] a další podobné funkce.

## *Obsah*

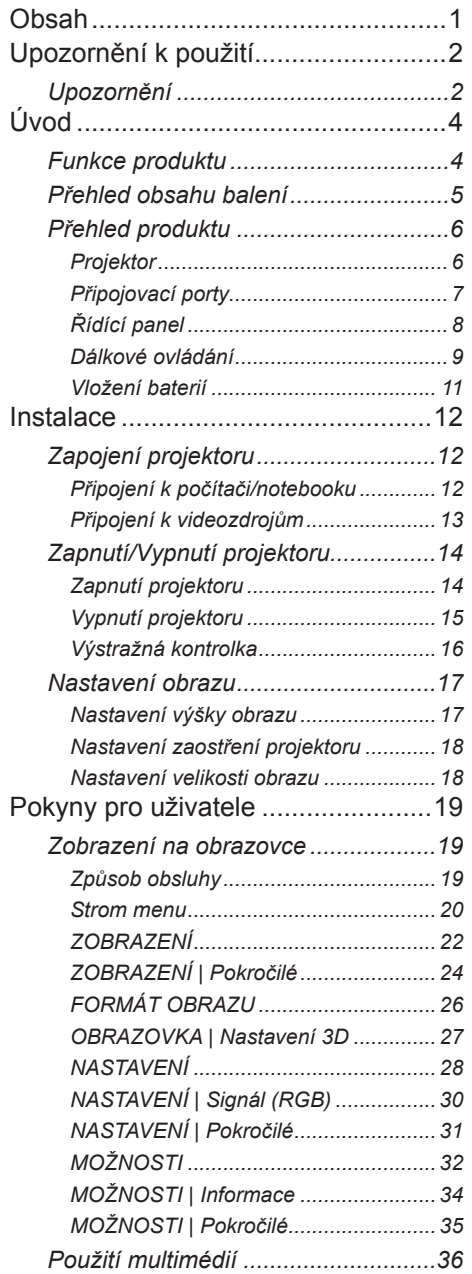

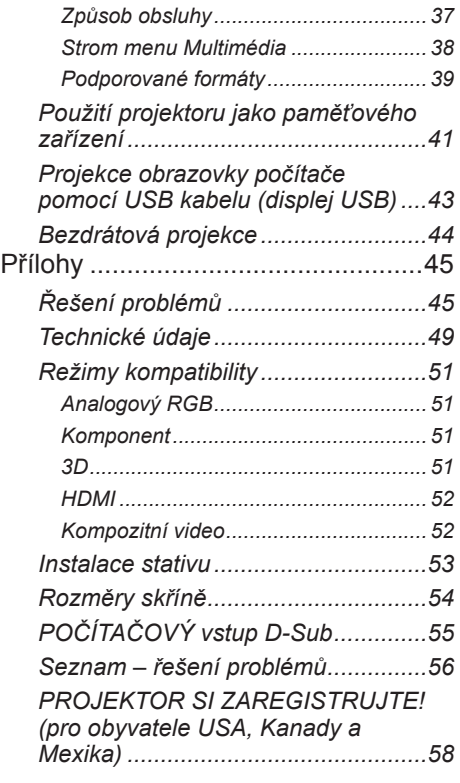

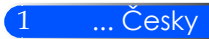

## <span id="page-8-0"></span>*Upozornění k použití*

### **Upozornění**

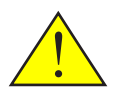

*Abyste maximalizovali životnost zařízení, dodržte veškerá opatření, bezpečnostní opatření a postupy údržby uvedené v tomto návodu k použití.*

■ Varování- Nejprve zapněte projektor, poté zdroje signálu.

Turecké informace RoHS týkající se tureckého EEE Yonetmeliğine Uygundur.

Pro použití s tímto zařízením nejsou optimální obrazovky stejnosměrného typu. Čím nižší signál obrazovka má, tím lepší vzhled má vysílaný obraz.

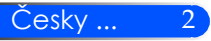

## *Upozornění k použití*

#### *Provádějte:*

- Produkt před čištěním vypínejte.
- K čištění krytu použijte měkký hadřík zvlhčený jemným čisticím prostředkem.
- Napájecí kabel odpojte ze zásuvky AC v případě, že produkt nebude delší dobu používán.
- Je-li objektiv špinavý, použijte komerčně dostupný čistící hadřík na objektivy.

#### *Neprovádějte:*

■ K čištění nepoužívejte abrazivní čisticí prostředky, vosky nebo rozpouštědla.

3 ... Česky

- Nepoužívejte za následujících podmínek:
	- Extrémní horko, chladno nebo vlhkost.
	- V oblastech s nadměrných prachem a nečistotami.
	- Na přímém slunečním světle.
	- Na objektiv nevyvíjejte nadměrný tlak.

## <span id="page-10-0"></span>*Úvod*

### **Funkce produktu**

*Tento produkt má WXGA jednoduchý čip 0.45" DLP®. Funkce, které se vám budou líbit:*

- Lehký a malý LED projektor Projektor využívá jako zdroj světla LED – namísto žárovky.
- Zobrazení široké obrazovky. Displej s vysokým rozlišením - 1 039 680 pixelů (ekvivalent 16:10 WXGA)
- Rychlý start (4 sekundy), Rychlé vypnutí (1 sekund), Přímé vypnutí 4 sekundy po zapnutí napájení je projektor připravený k promítání fotografií nebo video souborů z PC. Tento projektor lze odložit ihned po vypnutí projektoru. Po vypnutí projektoru dálkovým ovladačem nebo ovládáním na přístroji není třeba čekat na vychladnutí. Projektor má funkci "Přímé vypnutí". Tato funkce umožňuje vypnutí projektoru (i při projekci) odpojením napájecího kabelu. K odpojení napájecího kabelu v době, kdy je projektor zapnutý, použijte prodlužovací kabel vybavený spínačem a pojistkou.  $\Box$  0,5 W v pohotovostním stavu s technologií spořící spotřebu energie.
- Projektor v pohotovostním režimu spotřebuje pouze 0,5 W.
- Ekologický režim Je-li "Eko režim" nastaven v menu Možnosti jako "Zap.", sníží náklady za elektřinu.
- Vstupní HDMI port vysílá digitální signál Vstup HDMI vysílá HDCP kompatibilní digitální signály. Vstup HDMI rovněž podporuje audio signál.
- 2W vestavěný reproduktor pro integrované audio řešení Monofonní 2 wattový reproduktor zajišťuje hlasitost.
- Displej USB

Použití komerčně dostupného kabelu USB (kompatibilního dle specifikací USB 2.0) pro připojení počítače a projektoru umožňuje posílat obraz z obrazovky počítače do projektoru bez použití tradičního počítačového kabelu (VGA).

■ Multimédia

Umožní vám zobrazit fotografie, hudbu, videa nebo soubor podporovaný Office Reader (Adobe PDF nebo Microsoft Word/Excel/PowerPoint) uložené na SD kartě nebo na paměti USB.

Pro uložení svých souborů můžete rovněž použít i část paměti v projektoru.

- Funkce automatického zapnutí a automatického vypnutí Funkce automatického zapnutí, automatického vypnutí a časovač vypnutí eliminují potřebu použití tlačítka ZAP. /VYP na dálkovém ovládání nebo na projektoru.
- 3D (DLP® Link™) podporováno

Projektor je vybaven 3D fotografiemi pro uživatelsky nebo komerčně dostupné DLP® Link™ kompatibilní se závěrkou LCD.

■ Schopnost bezdrátové projekce Volitelná bezdrátová LAN jednotka (NP03LM/NP02LM) vám umožňuje odeslat vaše fotografie nebo soubory (Microsoft Office, PDF a text) uložené ve vašem smartphonu (Android), iPhone nebo tabletu

(Android/iOS) bezdrátově do projektoru s použitím k tomu určených aplikací pro Android a iOS.

 $Cesky \dots$  4

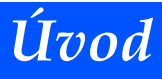

<span id="page-11-0"></span>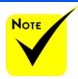

 Pro případ, že byste projektor někdy přepravovali, uchovejte si originální krabici a obaly, prosím.

### **Přehled obsahu balení**

*Tento projektor je vybaven všemi níže uvedenými položkami. Zkontrolujte je dle seznamu, abyste se ujistili, že je zařízení úplné. Pokud cokoliv chybí, okamžitě kontaktujte prodejce.*

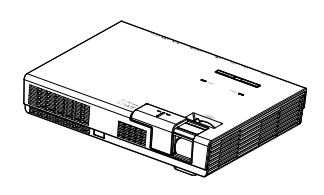

Projektor

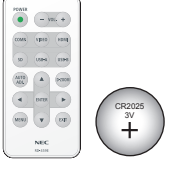

Dálkové ovládání (P/N:79TC5091) Baterie (CR2025)

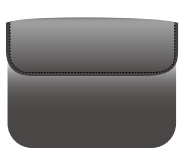

Vnější kryt (P/N: 79TC6611)

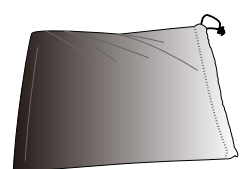

Sáček na kabely (P/N: 79TC6601)

US (P/N:79TC5021) EU (P/N:79TC5031)

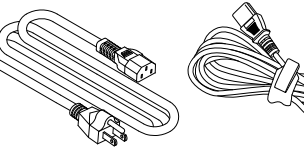

Napájecí kabel x 1 Kabel k počítači (VGA) (P/N: 79TC5061)

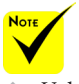

 Vzhledem k rozdílům v každé zemi se mohou v některých regionech vyskytovat jiná příslušenství.

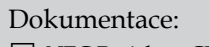

- NEC Projektor CD-ROM (P/N: 7N952012)
- Průvodce rychlým nastavením (P/N: 7N8N4552)
- Důležité informace (P/N: 7N8N4541)

Pro Severní Ameriku:

Omezená záruka

Pro Evropu:

Pro zákazníky v Evropě: Aktuální pravidla pro uplatnění záruky naleznete na našich webových stránkách: www.nec-displaysolutions.com

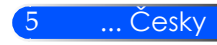

<span id="page-12-0"></span>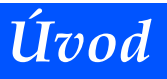

### **Přehled produktu**

**Projektor**

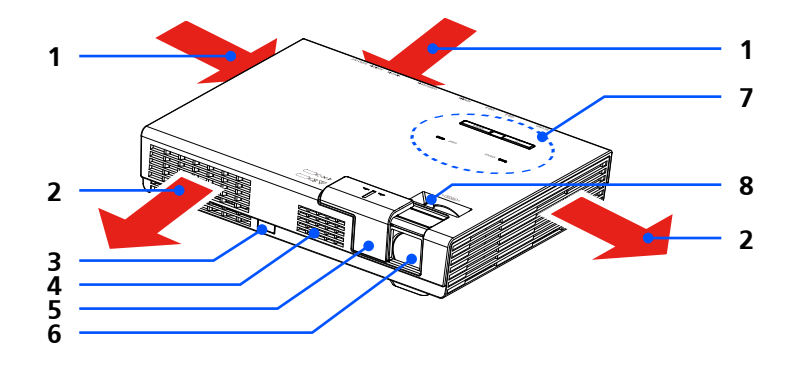

- 1. Ventilace (vstup)<br>2. Ventilace (výstup
- 2. Ventilace (výstup)<br>3. Dálkové čidlo
- Dálkové čidlo
- 4. Reproduktor
- 5. Kryt objektivu
- 6. Objektiv
- 7. Řídící panel
- 8. Páčka zaostření

Vnitřní kapsa pro volitelnou bezdrátovou LAN jednotku

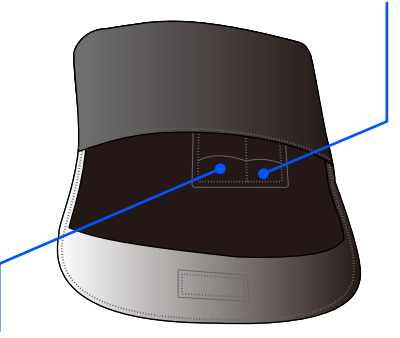

Vnitřní kapsa pro dálkové ovládání

Česky ... 6

## *Úvod*

### **Připojovací porty**

<span id="page-13-0"></span>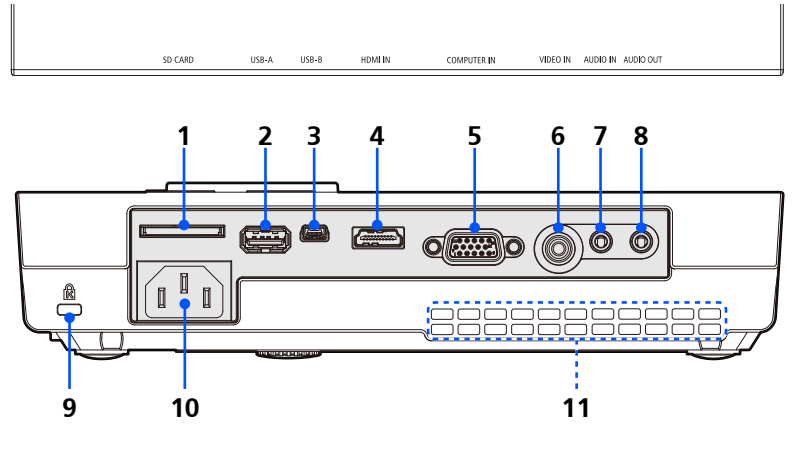

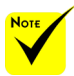

 Nezaručujeme, že projektor podporuje všechny SD karty a všechna USB zařízení na trhu.

 K USB-A portu nelze připojit mobilní telefony nebo iPod.

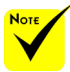

 (\*) Více informací viz "Průvodce aplikací" 4. na dodaném CD-RO-Mu.

#### 1. Port SD CARD

Používá se pro multimédia

Do tohoto portu zasuňte SD kartu tak, aby nápis směřoval vzhůru. Poznámka:

Podporované typy SD karet jsou:

- SD karta až 2 GB
- SDHC karta až 32 GB

Nepodporuje SDHC kartu kompatibilní s SD3.0

(Mini/Micro SD a Mini/Micro SDHC karty vyžadují použití adaptéru.)

2. USB-A Port

- Připojte komerčně dostupné USB zařízení. Používá se pro multimédia. - Zapojte volitelnou bezdrátovou jednotku LAN (NP03LM/NP02LM). Aplikace AWIND Inc. lze použít k zapojení projektoru pomocí bezdrátové  $\hat{LAN}$ <sup>(\*)</sup>.

3. USB-B Port

Používá se pro multimediální a USB displej.

4. Konektor VSTUP HDMI

- 5. Konektor VSTUP PC
- 6. Konektor VSTUP VIDEO
- 7. Konektor VSTUP AUDIO
- 8. Konektor AUDIO VÝSTUP
- 9. Kensington™ Lock Port (Tento bezpečnostní port podporuje bezpečnostní systém MicroSaver®)
- 10. VSTUP AC
- 11. Ventilace (vstup)

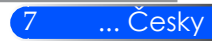

<span id="page-14-0"></span>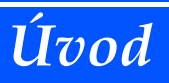

### **Řídící panel**

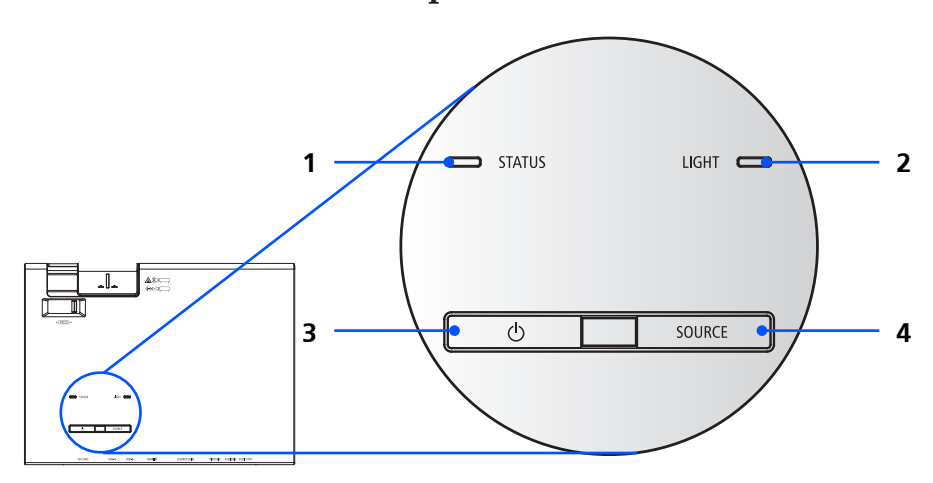

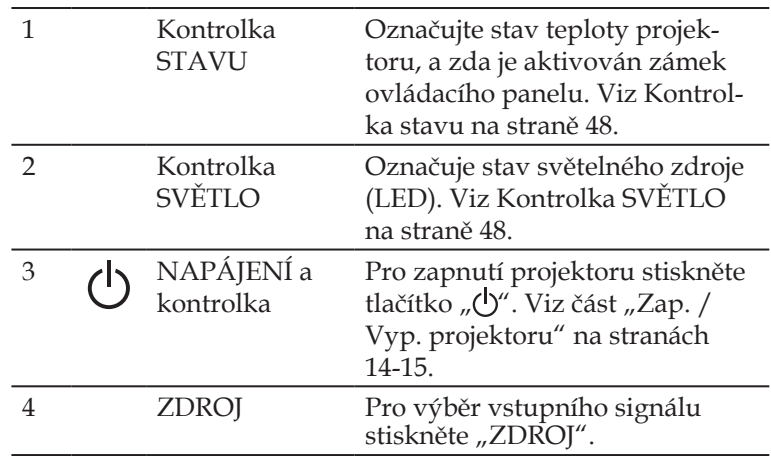

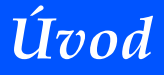

### **Dálkové ovládání**

<span id="page-15-0"></span>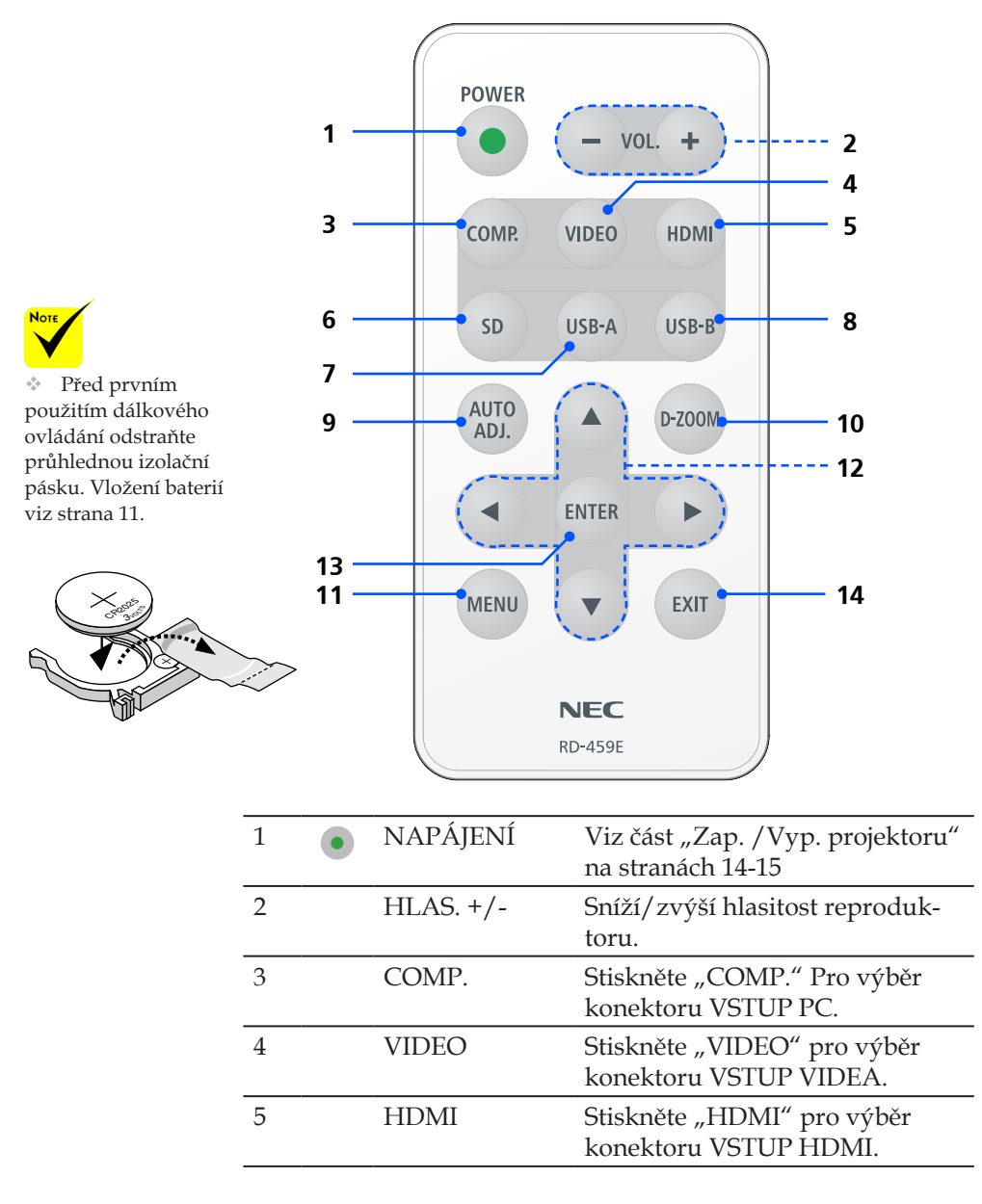

9 ... Česky

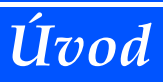

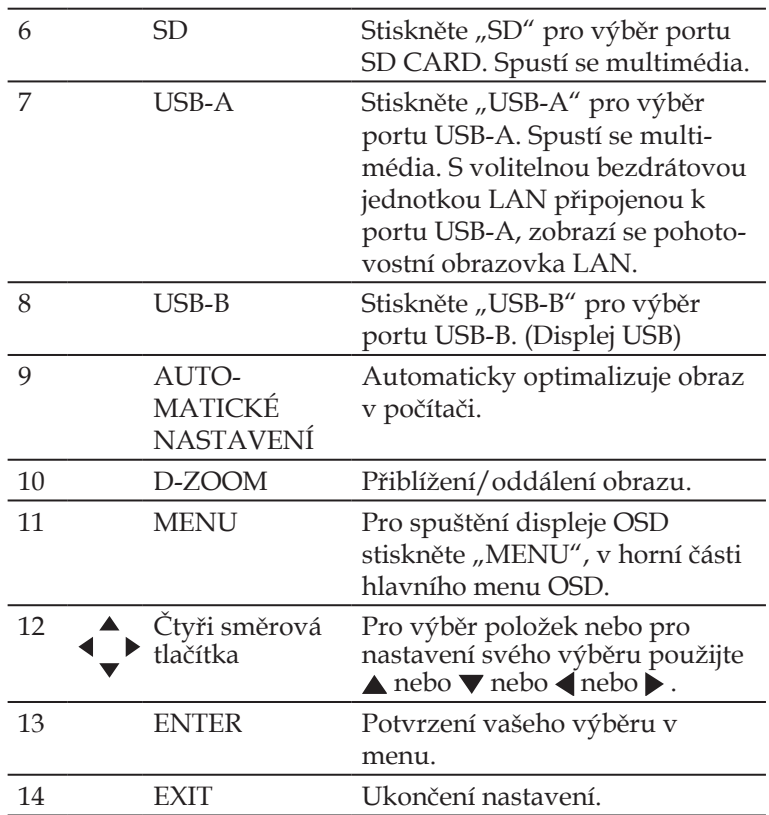

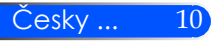

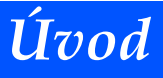

#### **Vložení baterií**

<span id="page-17-0"></span>1. Kryt prostoru pro baterie pevně stiskněte a vysuňte.

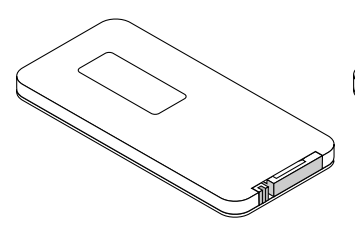

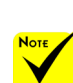

 Infračervený signál funguje až do vzdálenosti 7 metrů a v úhlu 60 stupňů dálkového ovládání namířeného na projektor.

 Projektor nebude reagovat, pokud se budou mezi dálkovým ovládáním a čidlem nacházet nějaké předměty nebo pokud na senzor dopadá silný paprsek světla. Správnému provozu projektoru rovněž zabrání slabá baterie.

 Baterii uchovejte mimo dosah dětí tak, aby ji nemohly spolknout.

2. Vyjměte starou lithiovou baterii a vložte novou (CR2025). Ujistěte se, že strana se symbolem "+" směřuje nahoru.

> $\mathscr{D}$ CR<sup>00</sup>20

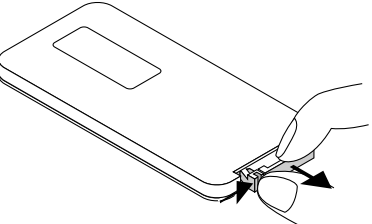

3. Vložte kryt zpátky.

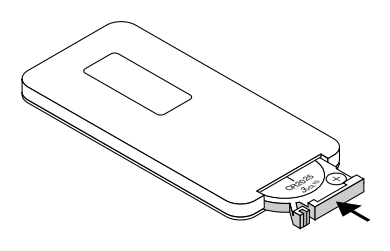

11 ... Česky

#### **Bezpečnostní upozornění – dálkový ovladač**

- S dálkovým ovladačem zacházejte opatrně.
- Pokud se do dálkového ovladače dostane voda, okamžitě ho vysušte.
- Vyhněte se nadměrnému teplu a vlhkosti.
- Baterie nepokládejte vzhůru nohama.

#### **POZOR:**

V případě nesprávného vložení baterie existuje nebezpečí exploze. Vyměňte pouze za stejný typ baterie doporučený výrobcem. Použité baterie zlikvidujte v souladu s místními směrnicemi.

## <span id="page-18-0"></span>*Instalace*

### **Zapojení projektoru**

**Připojení k počítači/notebooku**

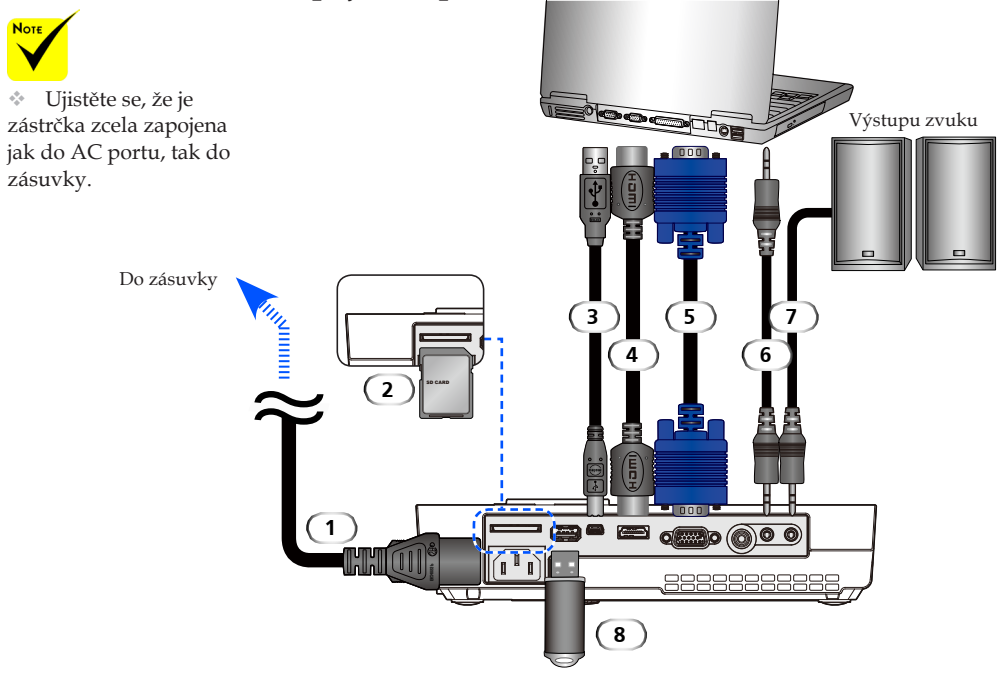

#### **Poznámka:**

Při zobrazení digitálního signálu DVI

- Použijte kabel DVI-HDMI kompatibilní s DDWG (Digital Display Working Group) DVI (Digitální vizuální rozhraní), revize 1.0. Kabel musí být alespoň 5 metrů dlouhý.
- Před zapojením kabelu DVI-HDMI vypněte projector a PC.
- Promítání digitální DVI signálu: Zapojte kabely, zapněte projektor, potom vyberte vstup HDMI. Nakonec PC zapojte.

Nedodržení těchto pokynů může způsobit, že se digitální výstup grafické karty neaktivuje a nezobrazí žádný obraz. Pokud by se to stalo, restartuje svůj počítač.

- Některé grafické karty mají analogové výstupy RGB (15pin D-Sub) a DVI (nebo DFP). Použijte konektor 15pin D-Sub, který může způsobit, že se z digitálního výstupu grafické karty nezobrazí žádný obraz.
- Kabel DVI-HDMI neodpojujte, zatímco je projektor spuštěný.

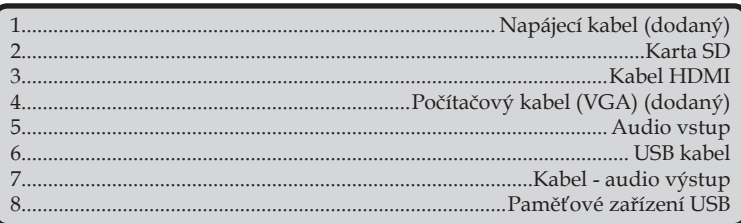

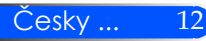

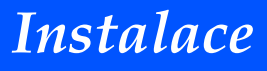

### **Připojení k videozdrojům**

<span id="page-19-0"></span>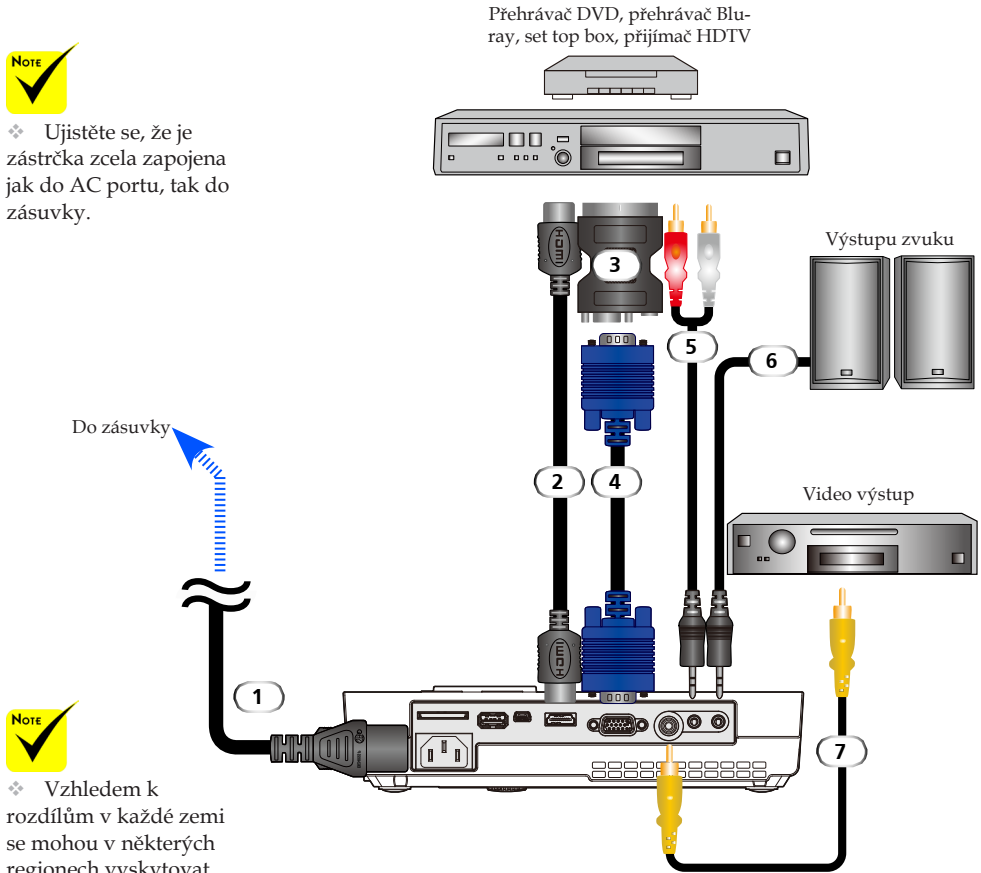

regionech vyskytovat jiná příslušenství.

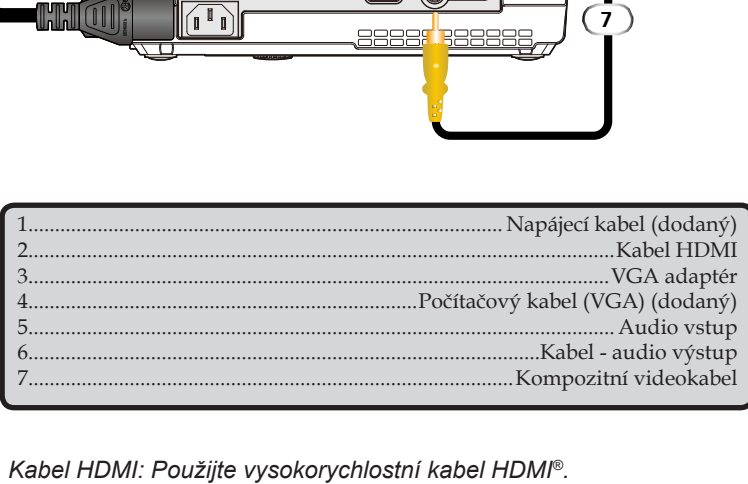

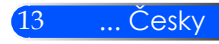

## <span id="page-20-0"></span>*Instalace*

### **Zapnutí/Vypnutí projektoru**

### **Zapnutí projektoru**

- 1. Posuňte kryt objektivu.
- 2. Ujistěte se, že napájecí kabel a signální kabel jsou bezpečně zapojené. Kontrolka se rozsvítí červeně.
- $*$  Po prvním zapnutí 3. Projektor zapněte stisknutím tlačítka "POWER" na dálkovém ovladači nebo tlačítkem (<sup>I</sup>) na ovládacím panelu. <sup>O</sup> Kontrolka se rozbliká modře. Zobrazí se obrazovka spuštění (logo NEC) a kontrolka se rozsvítí modře.

4. Zapněte svůj zdroj (počítač, notebook, přehrávač, atd.). Projektor zdroj vyhledá automaticky.

 Pokud zapojíte několik zdrojů najednou, použijte tlačítko "ZDROJ" na ovládacím panelu nebo použijte tlačítka "COMP.", "VIDEO", "HDMI", "SD", "USB-A", "USB-B" na dálkovém ovladači, čímž umožníte přepnutí vstupů.

#### **1** Kryt objektivu

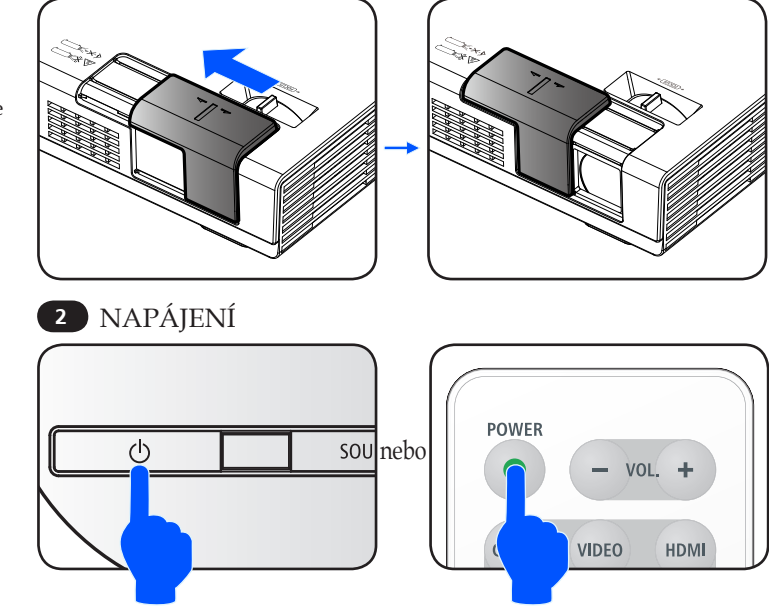

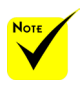

projektoru se vám zobrazí menu Spuštění. Toto menu vám nabízí možnost zvolit si jazyk. Pro výběr jazyku použijte tlačítko **A**, **V**, nebo na dálkovém ovladači. Vyberte svůj jazyk. Viz Jazyk na straně 28.

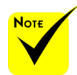

Nejprve zapněte projektor, poté zdroje signálu.

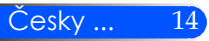

## *Instalace*

### **Vypnutí projektoru**

1. Na dálkovém ovladači stiskněte tlačítko "POWER" nebo na ovládacím panelu stiskněte tlačítko (), čímž vypnete projektor a zobrazí se vám zpráva, stejná jako na obrázku níže.

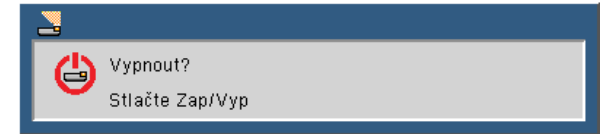

- 2. Pro potvrzení stiskněte tlačítko "POWER" ještě jednou. Poté, co se kontrolka rozsvítí červeně, projektor přejde do pohotovostního režimu.
- 3. Napájecí kabel odpojte ze zásuvky a z projektoru.
- 4. Projektor nezapínejte bezprostředně po provedení vypnutí.

#### Po použití

Při skladování projektoru v dodaném měkkém obalu vložte do něj projektor tak, aby horní část směřovala nahoru.

Dálkový ovladač lze skladovat ve vnitřní části měkkého obalu.

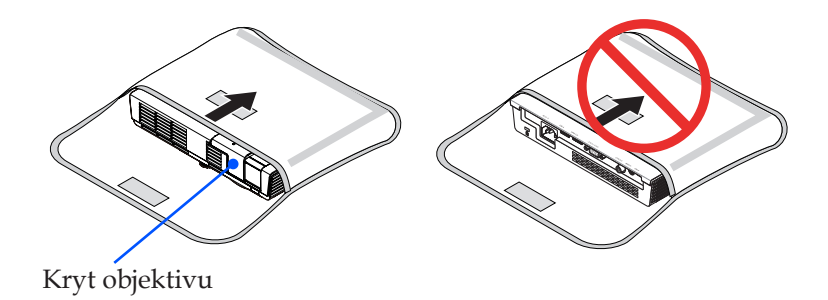

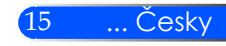

<span id="page-21-0"></span>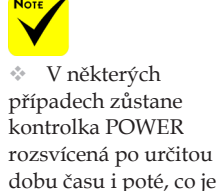

napájecí kabel odpojen. Toto není chyba. Po odpojení napájecího kabelu opět stiskněte tlačítko POWER a kontrolka zhasne.

<span id="page-22-0"></span>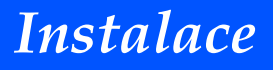

### **Výstražná kontrolka**

\* Když se kontrolka "STATUS" rozbliká červeně, ve dvou cyklech, znamená to, že projektor je přehřátý. Projektor se automaticky vypne.

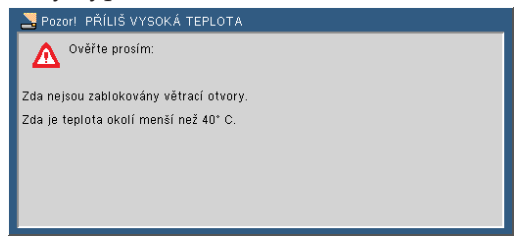

\* Když se kontrolka "STATUS" rozbliká červeně ve čtyřech cyklech a na obrazovce se zobrazí níže uvedená zpráva, znamená to, že došlo k selhání ventilátoru. Zastavte projektor, odpojte napájecí kabel ze zásuvky, poté kontaktujte místního dealera nebo naše servisní centrum.

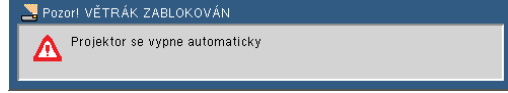

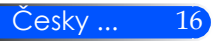

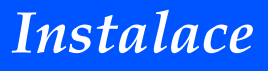

### <span id="page-23-0"></span>**Nastavení obrazu**

### **Nastavení výšky obrazu**

*Projektor je vybaven nastavitelnými stojany, pomocí kterých můžete obraz zvyšovat nebo snižovat tak, aby se vešel na obrazovku.*

Chcete-li projector zvýšit, otočte nastavitelným stojanem proti směru hodinových ručiček, chcete-li ho snížit, otočte jím ve směru hodinových ručiček.

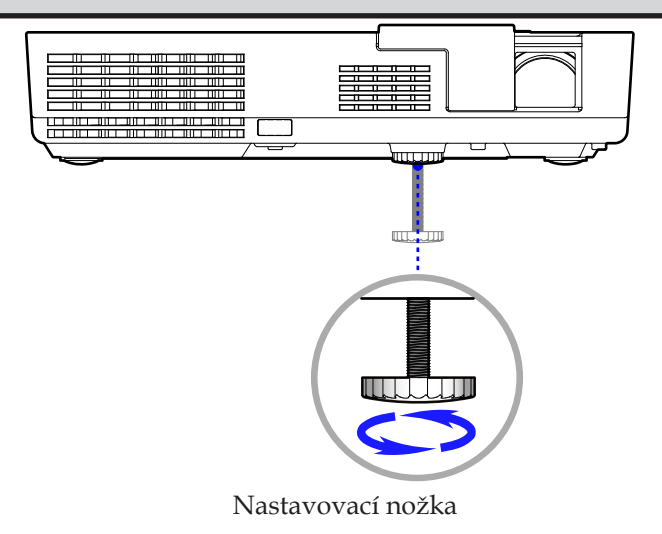

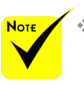

Nastavení sklonu lze zvýšit až o 0,4 palce/10 mm.

- To je zhruba 4 stupně (nahoru) nastavení v přední části projektoru.
- Sklon pro nastavení nerozšiřujte za jeho limit (0,4 palce/10 mm). To by mohlo způsobit, že se nastavovací nožka vysune z projektoru.

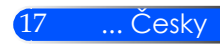

<span id="page-24-0"></span>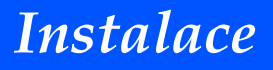

Česky ... 18

#### **Nastavení zaostření projektoru**

Pro zaostření otočte páčkou zaostření, dokud nedosáhnete jasného obrazu.

Projektor zaostří na vzdálenosti od 52 do 300 cm.

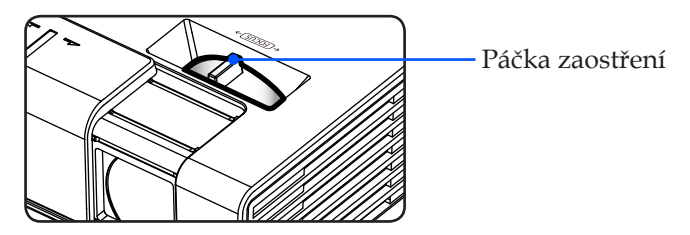

#### **Nastavení velikosti obrazu**

Velikost obrazu od 0,43 do 2,540 metru.

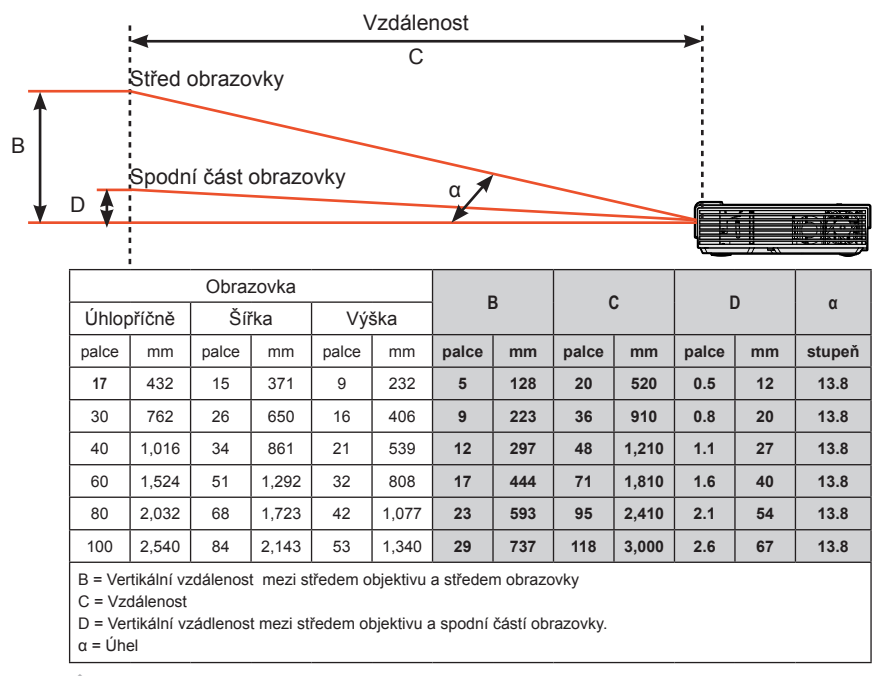

**Tento graf slouží pouze pro potřeby uživatele.** 

### <span id="page-25-0"></span>**Zobrazení na obrazovce**

*Projektor má vícejazyčný OSD, který vám umožní provést nastavení obrazu a změnit řadu nastavení. Projektor zdroj detekuje automaticky.*

### **Způsob obsluhy**

- 1. Chcete-li otevřít OSD, stiskněte na dálkovém ovladači tlačítko MENU.
- 2. Při zobrazení na obrazovce použijte pro výběr položky v hlavním menu tlačítka  $\blacktriangle$   $\blacktriangleright$ . Během provádění výběru stiskněte pro vstup do podmenu tlačítko  $\blacktriangledown$ .
- 3. Pro výběr požadované položky v podmenu použijte tlačítka  $\blacktriangle$   $\blacktriangledown$ , nastavení provedete s použitím tlačítek  $\blacktriangle$  nebo  $\blacktriangleright$ .
- 4. Má-li nastavení ikonu  $\rightarrow$ , stiskněte tlačítko ENTER, čímž otevřete podmenu. Pro uzavření podmenu po provedení nastavení stiskněte tlačítko MENU.
- 5. PO provedení nastavení stiskněte tlačítko MENU a vraťte se zpět do hlavního menu.
- 6. Pro ukončení ještě jednou stiskněte tlačítko MENU. OSD se vypne a projektor automaticky uloží nové nastavení.

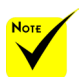

Pokud během 30 sekund nestisknete žádné tlačítko, OSD se automaticky vypne.

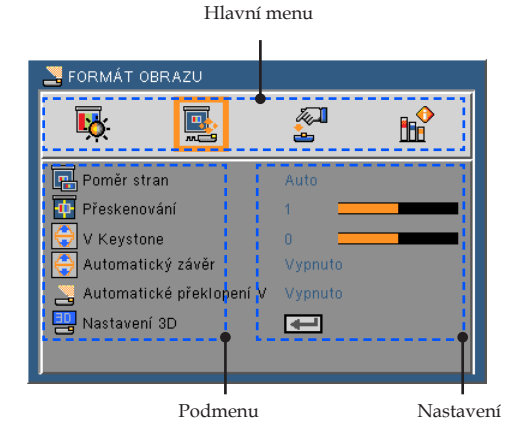

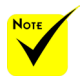

Kdvž je "Advanced", "Signal", nebo " informace" vybrán do podnabídky, nelze vybrat libovolnou položku v hlavním menu.

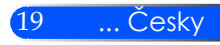

#### **Strom menu**

<span id="page-26-0"></span>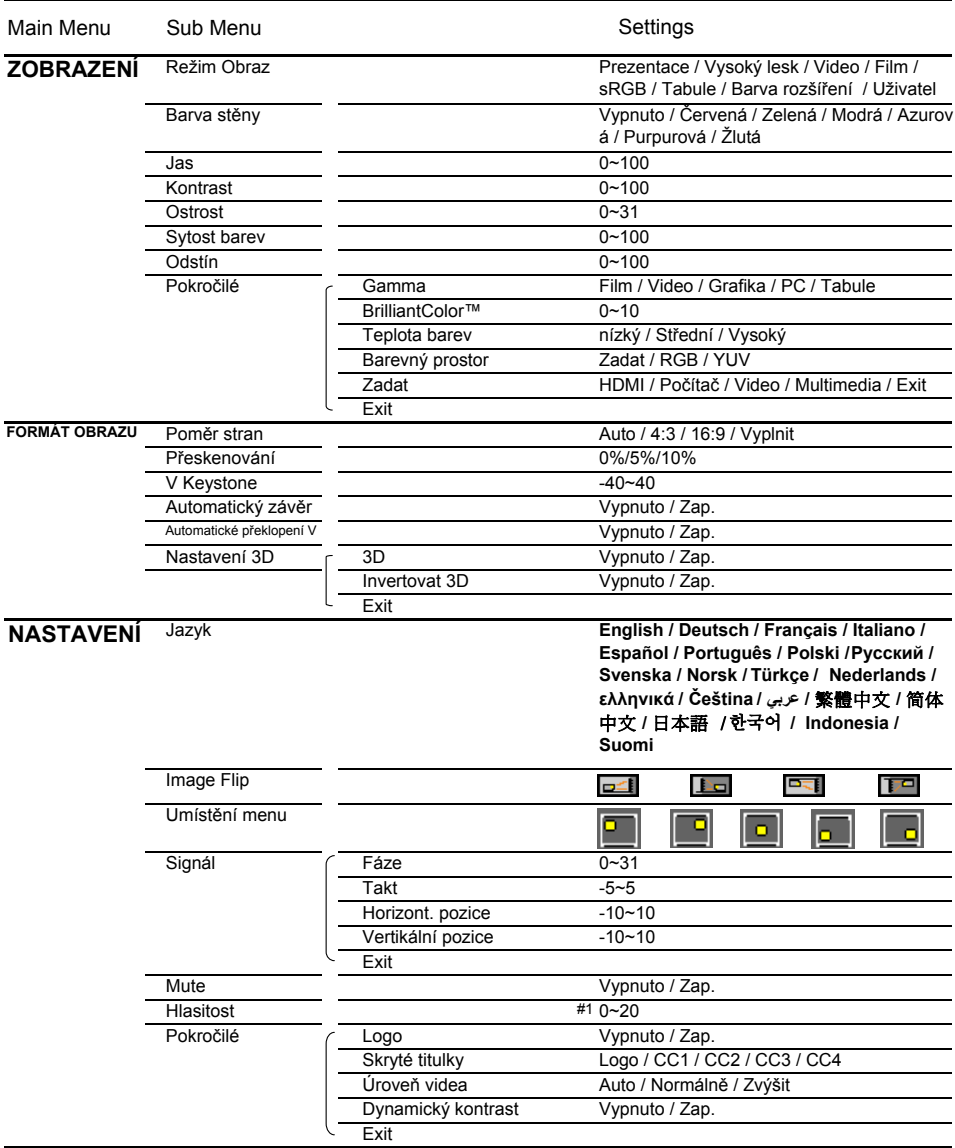

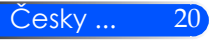

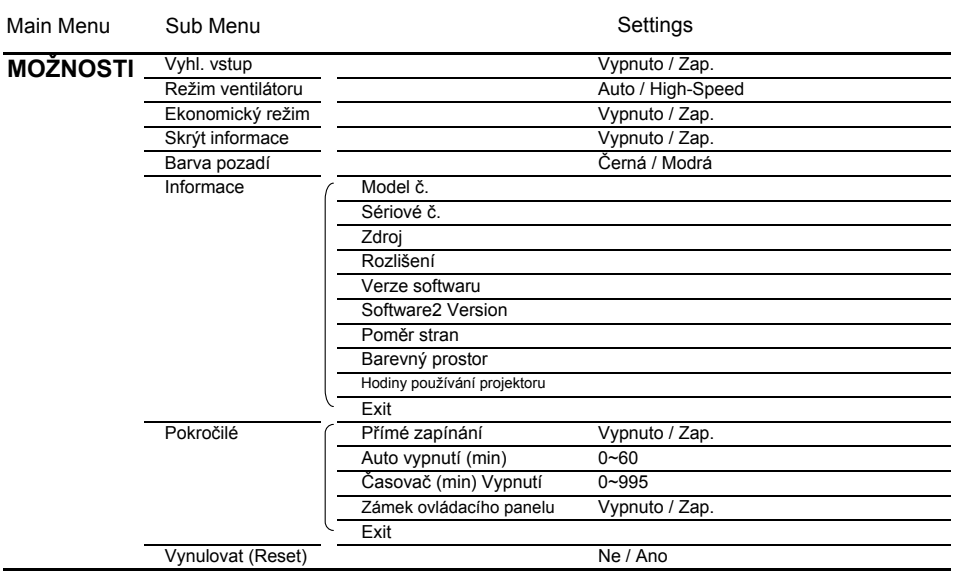

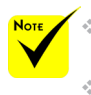

 Upozorňujeme, že zobrazení OSD se liší v závislosti na zvoleném typu signálu a používaném modelu projektoru.

 $(*)$  (#1) 10 ve výchozím továrním nastavení

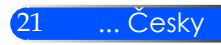

### <span id="page-28-0"></span>*ZOBRAZENÍ*

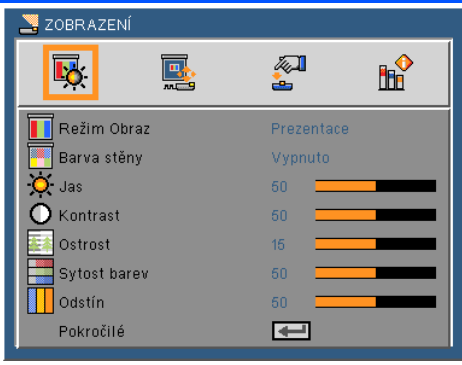

#### Režim Obraz

Existuje mnoho továrních nastavení optimalizovaných pro různé typy obrazů. Pro výběr položky použijte tlačítko < nebo .

- Prezentace: Pro počítač nebo notebook.
- Vysoký lesk: Maximální jas ze vstupu PC.
- Video: Tento režim se doporučuje pro typické zobrazení TV programu.
- Film: Pro domácí kino.
- sRGB: Standardizovaná přesná barva.
- Tabule: Tento režim lze vybrat, chcete-li dosáhnout optimálního nastavení barev při projekci na tabuli (zelenou).
- Barva rozšíření: Režim rozšíření barvy má širší barevný rpostor než sRGB pro reprodukci živých barev.
- Uživatel: Uložte do paměti uživatelská nastavení.

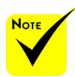

 Funkce Barva stěny není funkční pro video signály.

#### Barva stěny

Tuto funkci vyberte pro výběr správné barvy zdi. Zkompenzuje barevnou odchylku s ohledem na barvu stěny a zobrazí správný barevný tón obrazu.

#### Jas

Nastavte jas obrazu.

- **Pro ztmavení stiskněte tlačítko**
- **▶ Pro zesvětlení stiskněte tlačítko ▶.**

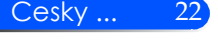

#### Kontrast

Kontrast řídí úroveň rozdílu mezi nejsvětlejší a nejtmavší částí obrazu. Nastavení kontrastu změní množství černé a bílé v obrazu.

- **Pro snížení kontrastu stiskněte tlačítko**.
- Pro zvýšení kontrastu stiskněte tlačítko .

#### Ostrost

Nastavení ostrosti obrazu.

- Pro zvýšení ostrosti stiskněte tlačítko .
- Pro zvýšení ostrosti stiskněte tlačítko .

#### Sytost barev

Obraz videa nastavte z černobílé na plně saturovanou barvu.

- Pro snížení saturace obrazu stiskněte tlačítko .
- Pro zvýšení saturace obrazu stiskněte tlačítko.

#### Odstín

Nastavte vyvážení červené a zelené.

- Pro zvýšení množství zelené v obrazu stiskněte tlačítko .
- Pro zvýšení množství červené v obrazu stiskněte tlačítko .

#### Pokročilé

Viz další strana.

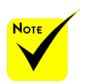

 Funkce "Ostrost", "Saturace" a "Barevný tón" jsou podporovány pouze v režimu video.

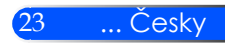

### <span id="page-30-0"></span>*ZOBRAZENÍ | Pokročilé*

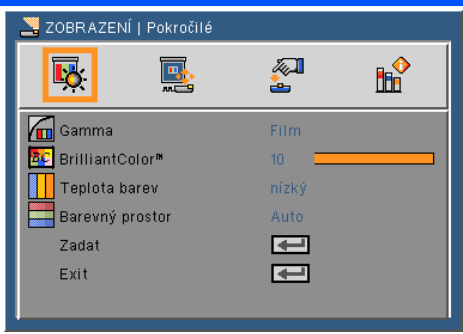

#### Gamma

Umožní vám zvolit si gamma tabulku, která je nastavena tak, aby bylo dosaženo nejlepší kvality obrazu na vstupu.

- Film: pro domácí kino.
- Video: pro video nebo TV zdroj.
- Grafika: pro zdroj obrazu.
- PC: pro PC zdroj.
- Tabule: Tento režim lze vybrat, chcete-li dosáhnout optimálního nastavení barev při projekci na tabuli (zelenou).

#### BrilliantColor™

Tato nastavitelná položka využívá nový algoritmus zpracování barev a rozšíření systémové úrovně, která aktivuje vyšší jas a poskytuje skutečné, živější barvy. Rozsah je od "0" do "10". Pokud preferujte výraznější obraz, použijte maximální nastavení. Pro jemnější, přirozenější obraz použijte minimální nastavení.

#### Teplota barev

Nastavení teploty barvy. Při vyšší teploty obrazovka vypadá chladněji, při nižší vypadá tepleji.

#### Barevný prostor

Vyberte vhodný typ z AUTO, RGB nebo YUV.

#### Zadat

Tuto možnost použijte pro aktivaci/deaktivaci vstupních zdrojů. Pro spuštění podmenu stiskněte  $\bigstar$  a vyberte, který ze zdrojů chcete vybrat. Pro dokončení výběru stiskněte tlačítko ENTER. Projektor nevyhledá vstupy, které nejsou vybrané.

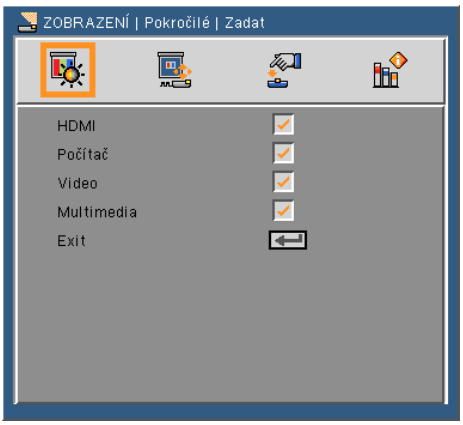

#### Exit

Pro návrat do předchozího menu stiskněte  $\blacklozenge$ .

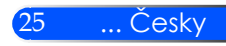

### <span id="page-32-0"></span>*FORMÁT OBRAZU*

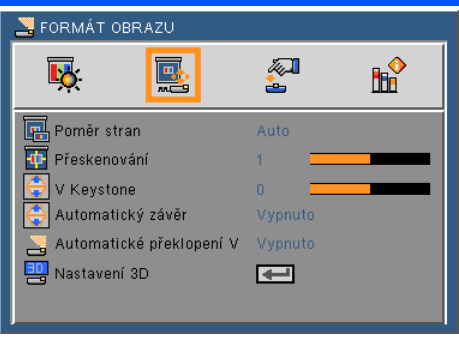

#### Poměr stran

Tuto funkci použijte pro výběr požadovaného poměru stran.

- Auto: Automaticky vybere vhodný formát displeje.
- 4:3: Tento formát je pro vstupní zdroje 4x3.
- 16:9: Tento formát je pro vstupní zdroje 16x9, např. HDTV a DVD pro obrazovku TV.
- Vyplnit: Pro úplnou obrazovku.

#### Přeskenování

Pro překmitávání obrazu stiskněte nebo , čímž zrušíte dekódovací ruch na okrajích video zdroje.

#### V Keystone

Pro nastavení vertikálního zkreslení obrazu stiskněte tlačítko nebo . Pokud obraz vypadá jako lichoběžní, může tato možnost pomoci nastavit obraz jako obdélník.

#### Automatický závěr

Automaticky nastaví vertikální zkreslení obrazu.

#### Automatické překlopení V

Automaticky překlopí vertikální obraz.

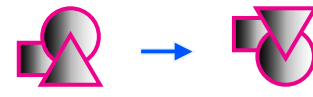

Nastavení 3D Viz další strana.

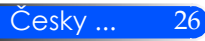

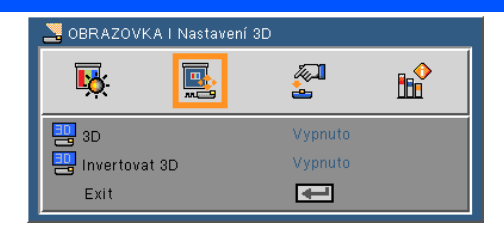

### <span id="page-33-0"></span>*OBRAZOVKA | Nastavení 3D*

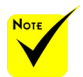

### 3D

- Projektor bude fungovat pouze s 3D brýlemi DLP Link.
- ▶ Vyp.: Pro zobrazení běžného obrazu (2D) vyberte "Vyp.".
- Eap.: Pro zobrazení obrazu ve formátu 3D vyberte "Zap.".
- $\div$  "Invertovat 3D" je k dispozici pouze je-li aktivováno 3D.
- Pro zobrazení 3D je třeba kompatibilní 3D zdroj, 3D obsah a aktivní závěrka.
- Toto nastavení může potřebovat změnit při restartu spuštěného 3D filmu.
- Vstup HDMI projektoru nepodporuje přenos 3D obrazu v režimu HDMI. 3D obraz nelze zobrazit, je-li 3D přehrávač Blu-ray disků zapojený do HDMI správně.
- Invertovat 3D
	- ▶ Vyp.: Pro výchozí nastavení obsahu vyberte "Vyp.".
		- Zap.: Pro inverzi levého a pravého rámu vyberte "Zap.". Neníli zobrazení přirozené, nebo máte-li pocit, že 3D není správné, vyberte "Zap.".

#### **Projektor nabízí uživateli 3D filmy pokud nosí 3D brýle DLP® Link.**

Volitelné kompatibilní 3D čočky NP02GL nebo DLP® vyrobené XPAND (doporučeno) Rovněž můžete použít komerčně dostupné kompatibilní brýle DLP® Link.

27 ... Česky

### <span id="page-34-0"></span>*NASTAVENÍ*

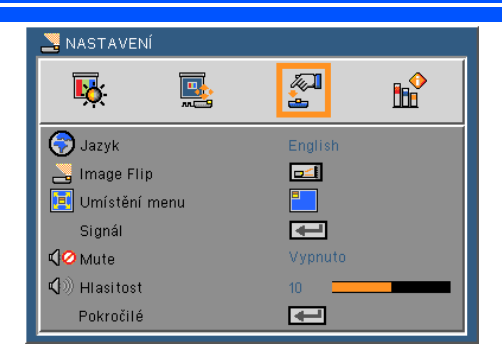

#### Jazyk

Zvolte vícejazyčné menu OSD. V podmenu stiskněte tlačítko nebo → a pro výběr preferovaného jazyka použijte tlačítko ▲ nebo . Pro dokončení výběru stiskněte tlačítko .

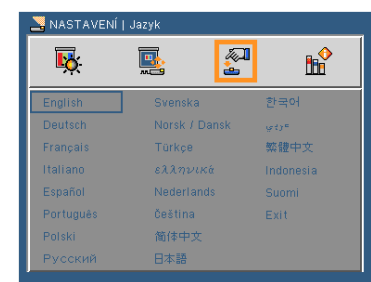

#### Image Flip

- Standardní: Normální obrazovka.
- - H překlopení: Horizontální překlopení obrazu.
	- V překlopení: Vertikální překlopení obrazu.
- - H+V překlopení: Překlopení obrazu jak vertikálně, tak horizontálně.

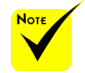

 Zadní projekce má být použita s průsvitnou obrazovkou.

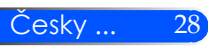

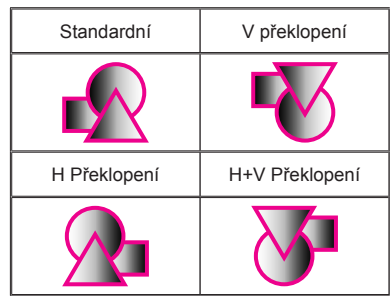

#### Umístění menu

Na obrazovce zvolte menu umístění.

#### Signál

Viz další strana.

#### Mute

- Pro ztlumení stiskněte "Zap.".
- Pro zrušení ztlumení vyberte "Vyp.".

#### Hlasitost

- Pro snížení hlasitosti stiskněte tlačítko .
- Pro zvýšení hlasitosti stiskněte tlačítko .

#### Pokročilé

Viz strana 31.

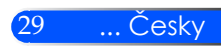

## <span id="page-36-0"></span>*NASTAVENÍ | Signál (RGB)*

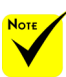

"Signál" je podporován pouze při analogovém signálu VGA (RGB).

#### Fáze

Synchronizuje načasování signálu na displeji společně s grafickou kartou.

NASTAVENÍ | Signál

國

П.

Fáze.

Takt Horizont, pozice .<br>Vertikální pozice

Exit

阿

 $15<sup>15</sup>$ 

 $\overline{\phantom{0}}$ 

**HR** 

Pokud se obraz zobrazí jako nestabilní nebo kmitá, k opravě použijte tuto funkci.

#### Takt

Změna zobrazovaných frekvencí dat tak, aby odpovídaly frekvenci grafické karty vašeho počítače. Tuto funkci použijte, pouze pokud obraz kmitá vertikálně.

#### Horizont. pozice

Pro posunutí obrazu doleva stiskněte tlačítko .

Pro posunutí obrazu doprava stiskněte tlačítko .

Vertikální pozice

Pro posunutí obrazu dolů stiskněte tlačítko .

Pro posunutí obrazu nahoru stiskněte tlačítko .

#### Exit

Pro návrat do předchozího menu stiskněte  $\bigstar$ .

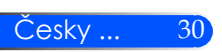

<span id="page-37-0"></span>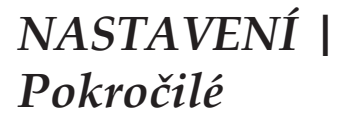

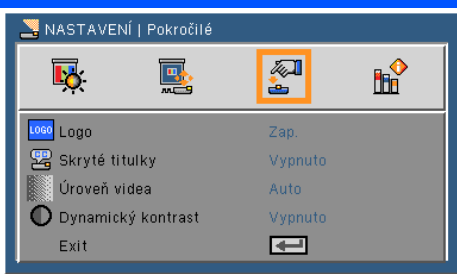

#### Logo

Tuto funkci použijte pro spuštění úvodní obrazovky (logo NEC).

- Zap.: Zobrazí logo NEC.
- Vyp.: Nezobrazí se žádné logo.

#### Skryté titulky

Tuto funkci použijte pro aktivaci skrytých titulků a aktivaci menu skrytých titulků. Vyberte vhodnou možnost skrytých titulků: Vyp., CC1, CC2, CC3 a CC4.

#### Úroveň videa

Pro automatickou detekci úrovně videa vyberte "Auto". Pokud automatická detekce nefunguje dobře, vyberte pro deaktivaci funkce "Zvýšit" volbu "Normálně" nebo vyberte kontrast obrazu a zvyšte zobrazení podrobnosti v tmavých oblastech.

#### Dynamický kontrast

- Zap.: Obrazy s optimálním kontrastem se zobrazí automatickou kompenzací a kompenzací signálu, který bude vyhovovat danému obrazu.
- Vyp.: Vypnutí této funkce.

#### Exit

Pro návrat do předchozího menu stiskněte  $\rightarrow$ .

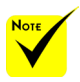

"Úroveň videa" je podporována pouze při použití zdroje HDMI.

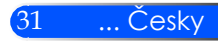

## <span id="page-38-0"></span>*MOŽNOSTI*

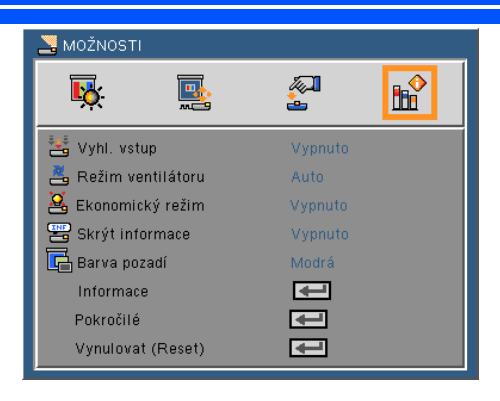

#### Vyhl. vstup

- Zap.: V případě, že dojde ke ztrátě duálního signálu vstupu, projektor vyhledá ostatní signály.
- Vyp.: Projektor vyhledá pouze vstupy.

#### Režim ventilátoru

- Auto: Vestavěné ventilátory se automaticky spustí při různé rychlosti v závislosti na interní teplotě.
- High-Speed: Vestavěné ventilátory se spustí s vyšší rychlostí.

Vestavěné ventilátory se spustí při vysoké rychlosti. Tuto možnost vyberte při použití projektoru v nadmořské výšce 760 metrů nebo vyšší.

#### Ekonomický režim

- Zap.: Ztlumení zdroje světla, které sníží spotřebu energie a zvýší životnost zdroje světla.
- Vyp.: Normální režim.

#### Skrýt informace

- ▶ Zap.: Pro skrytí informačních zpráv vyberte "Zap.".
- Vyp.: Pro zobrazení zpráv o "vyhledávání" vyberte "Vyp.".

#### Barva pozadí

Tuto funkci použijte pro zobrazení "černé" nebo "modré" obrazovky v případě, že k dispozici není žádný signál.

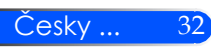

Informace

Viz další strana.

Pokročilé

Viz strana 35.

Vynulovat (Reset)

Pro vrácení parametrů displeje ve všech menu na tovární natavení vyberte "Ano".

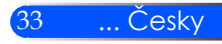

### <span id="page-40-0"></span>*MOŽNOSTI | Informace*

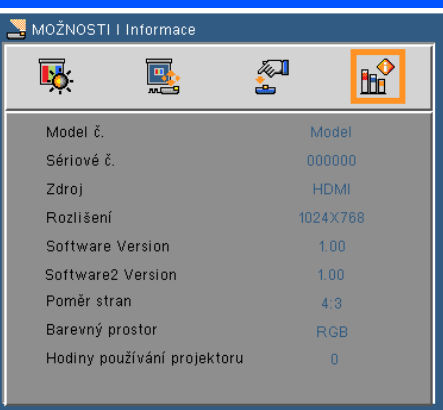

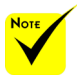

#### Informace

Pro zobrazení informací o projektoru, které se týkají zdroje, rozlišení a verze softwaru.

 Funkce "Poměr stran" a "Barevný prostor" jsou podporovány pouze v režimu HDMI.

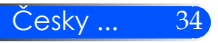

### <span id="page-41-0"></span>*MOŽNOSTI | Pokročilé*

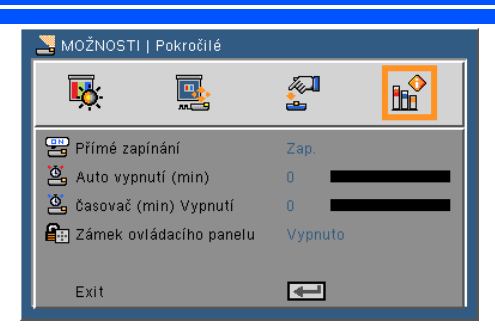

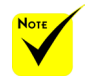

 Chcete-li snížit spotřebu energie, [Auto vypnutí (min)] je továrně přednastavené na 30 minut. Je-li zvolana [30] pro [Auto vypnutí (min)], projektor můžete automaticky vypnout po uplynutí 30 minut, nedojde-li k příjmu žádného vstupu nebo provedení žádné činnosti. Chcete-li automatické vypnutí deaktivovat (min.), vyberte [0].

 Funkce [Auto vypnutí (min)] nebude fungovat je-li na ovládacím panelu pomocí tlačítka ZDROJ vybráno [Multimédia].

## Přímé zapínání

Pro aktivaci režimu přímého zapnutí zvolte "Zap.". Projektor se v případě zapojení automaticky zapne, aniž by bylo třeba stisknout tlačítko (<sup>I</sup>) na ovládacím panelu projektoru nebo tlačítko POWER ON na dálkovém ovládání.

#### Auto vypnutí (min)

Nastaví interval odpočtu časovač. Odpočet časovač se spustí poté, co je ukončeno zasílání signálu do projektoru. Projektor se automaticky vypne poté, co je odpočet dokončen (v minutách).

#### Časovač (min) Vypnutí

Nastavení interval odpočtu. Odpočet časovač se spustí, s nebo bez signálu do projektoru. Projektor se automaticky vypne poté, co se odpočet dokončí (v minutách).

#### Zámek ovládacího panelu

Když je zámek klávesnice přepnutý na "Zap.", ovládací panel se uzamkne, nicméně projektor lze ovládat pomocí dálkového ovladače. Po výběru "Vyp." budete moci ovládací panel znovu použít. Na projektoru stiskněte tlačítko ZDROJ zhruba na dobu 10 sekund, čímž "Zámek ovládacího panelu" vypnete.

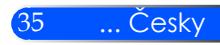

### <span id="page-42-0"></span>**Použití multimédií**

*Multimédia je interaktivní řešení pro prezentace. Je vybaveno několika režimy (Fotografie, Video, Hudba, Office Reader a Nastavení) s uživatelsky přátelským rozhraním.*

*Pro zobrazení hlavního menu funkce Multimédia stiskněte tlačítko USB-A, USB-B nebo SD na dálkovém ovladači nebo na ovládacím panelu stiskněte tlačítko ZDROJ.*

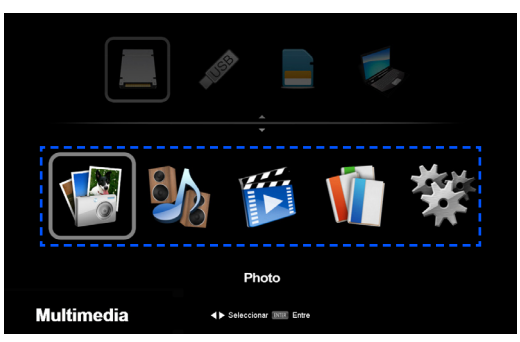

Vrstva 1: Hlavní menu

#### Vrstva 2: Podmenu

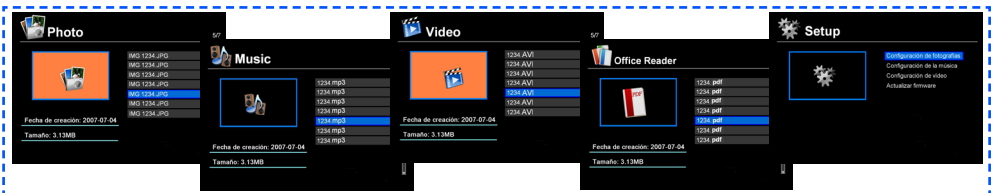

Vrstva 3: Nastavení

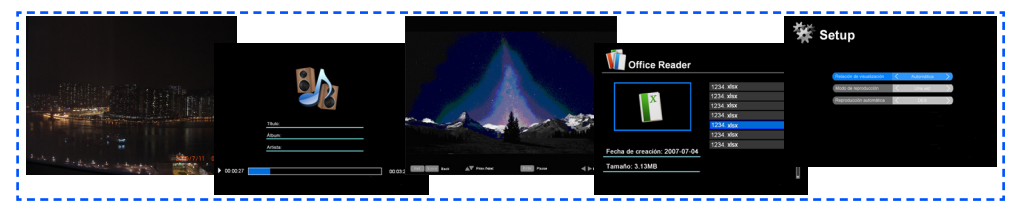

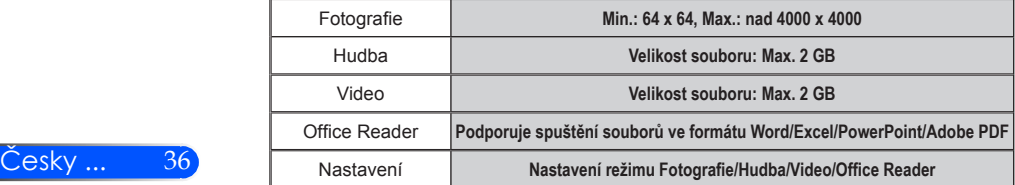

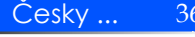

### **Způsob obsluhy**

- 1. Chcete-li otevřít OSD, stiskněte na dálkovém ovladači tlačítko **MENI** J
- 2. Při zobrazení OSD použijte pro výběr položky v hlavním menu tlačítka  $\blacklozenge$ . Po provedení výběru na příslušné stránce stiskněte pro spuštění podmenu tlačítko ENTER.
- 3. Pro výběr požadované položky v podmenu použijte tlačítka  $\blacktriangle \blacktriangledown$ , nastavení provedete s použitím tlačítek nebo.
- 4. Po provedení nastavení stiskněte tlačítko EXIT a přejděte zpět do hlavního menu.
- 5. Pro ukončení ještě jednou stiskněte tlačítko MENU. OSD se vypne a projektor automaticky uloží nové nastavení.

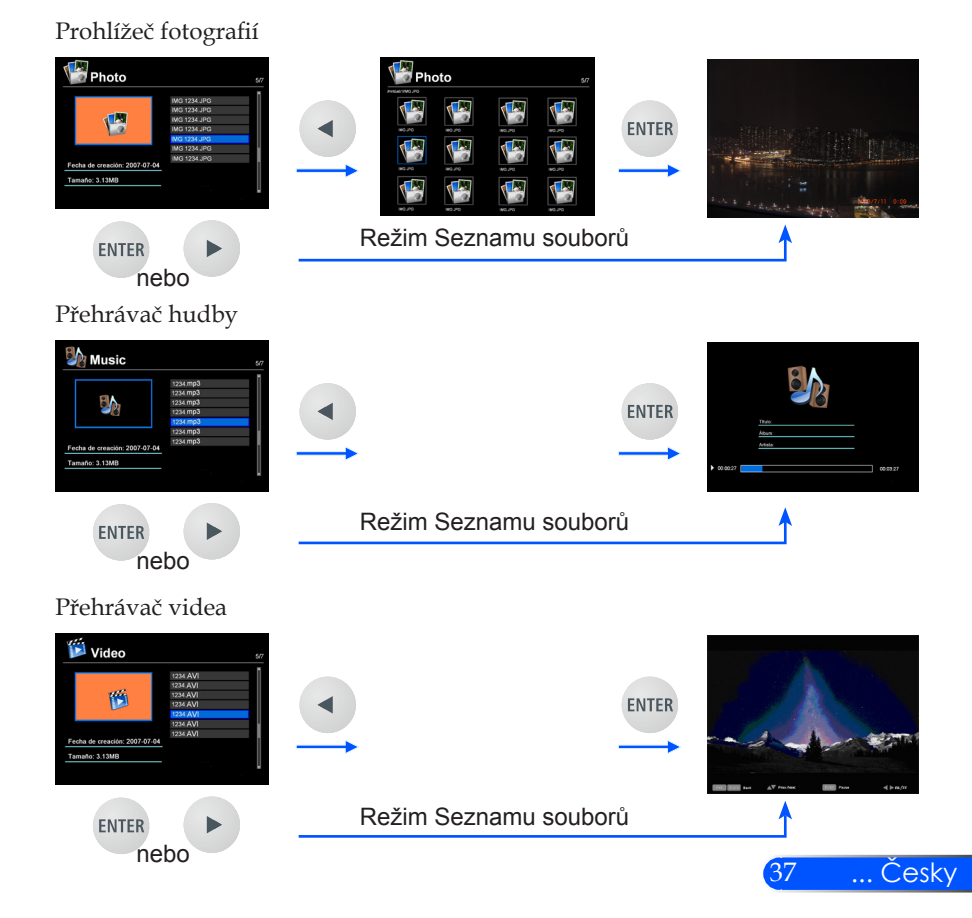

<span id="page-43-0"></span>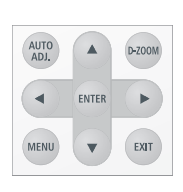

<span id="page-44-0"></span>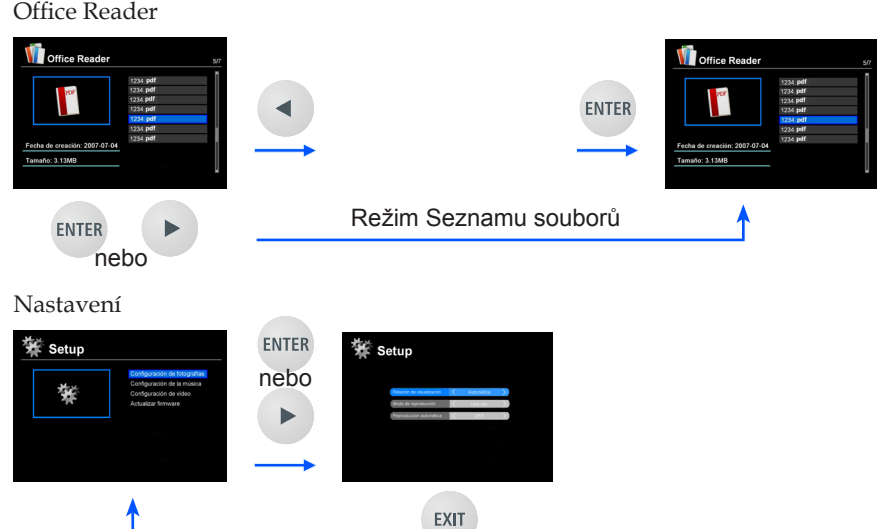

### **Strom menu Multimédia**

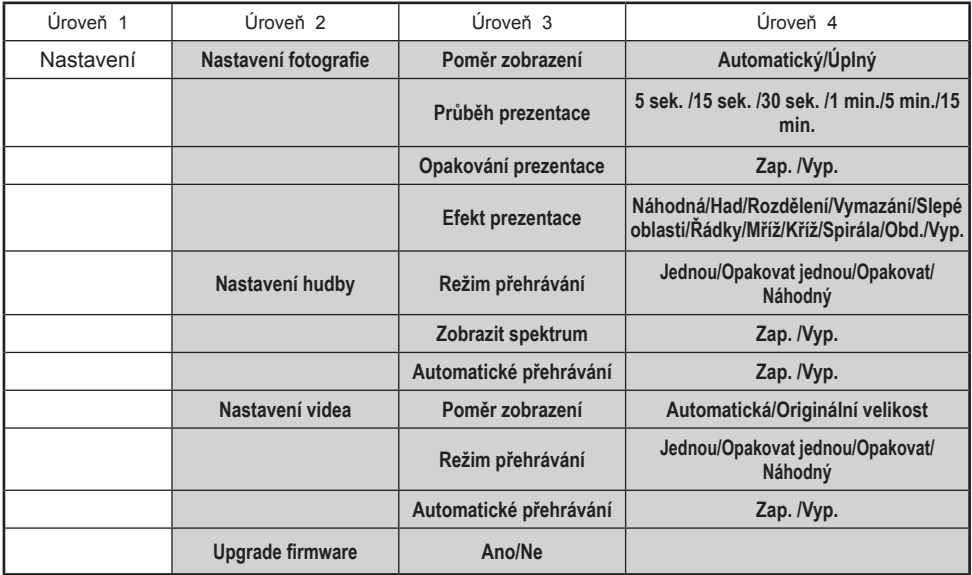

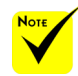

**Pro aktualizaci firmware navštivte: http://www.nec-display.com/dl/en/index.html**

**Pro kontrolu vašeho projektoru vyberte z menu [Možnosti] -> [Informace] -> [Verze software2].**

### <span id="page-45-0"></span>**Podporované formáty**

■ Podporované grafické formáty:

JPG, BMP

- JPG soubor podporuje základní JPEG a progresivní JPEG.
- Soubor BMP podporuje pouze plnou barvu.
- Některé soubory podporované výše uvedenými požadavky nelze zobrazit.
- Podporované audio formáty:
	- WAV, MP3, WMA, OGG
	- WAV podporuje PCM a AD-PCM.
	- Některé soubory podporované výše uvedenými požadavky nelze přehrát.
- Podporované formáty videa:

AVI, MOV, MPG, MP4, WMV, MKV

- MPEG 1/2/4, H.264/AVC, WMV9, Xvid, MJPEG@1080p
- Některé soubory podporované výše uvedenými požadavky nelze přehrát.
- Podporované formáty pro Office Reader:
	- •Microsoft Word 97/2000/XP/2003/2007/2010
	- •Microsoft Excel 97/2000/XP/2003/2007/2010
	- •Microsoft PowerPoint 97/2000/XP/2003/2007/2010
	- •PDF

1,0/1,1/1,2/1,3/1,4

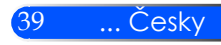

### **Omezení zobrazení souborů Microsoft Office a souborů PDF**

Office Reader vám umožní zjednodušené zobrazení souborů Microsoft Office nebo souboru PDF.

Nicméně vzhledem ke zjednodušenému zobrazení může být skutečné zobrazení odlišné od zobrazení v aplikaci.

- Některá omezení souborů Microsoft Office
	- •Fonty budou automaticky konvertovány do fontů nainstalovaných v projektoru. Fonty se mohou lišit dle velikosti nebo šířky, což může způsobit poškození formátu. Některé znaky nebo fonty se nemusí zobrazit.
	- •Některé funkce souboru nejsou podporovány. Příklad: Existují určitá omezení animace, přepnutí obrazovky, rozšíření fontů, hyperlinků, Word Arts nebo některých grafů.
	- •Nahrání stránek může v porovnání s počítačem trvat déle.
	- •V některých případech se soubory ve formátu Microsoft Office 97-2007 nemusí zobrazit.
- Některá omezení souborů PDF
	- •Fonty, které nejsou v době vytvoření PDF, do zařízení vložené, nelze zobrazit.
	- •Některé funkce souboru nejsou podporovány. Příklad: Existují určitá omezení záložky, deformace obrazu nebo přepnutí obrazovky.
	- •Nahrání stránek může v porovnání s počítačem trvat déle.
	- •V některých případech nelze soubory ve formátu Adobe Acrobat zobrazit.

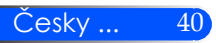

### <span id="page-47-0"></span>**Použití projektoru jako paměťového zařízení**

#### **Důležité:**

- Úložný prostor projektoru použijte jako dočasnou paměť.
- Předtím než projektor použijete jako úložný prostor, zálohujte si svá data na pevný disk v počítači. Za ztrátu dat nebo jejich poškození v důsledku použití projektoru neneseme žádnou zodpovědnost.
- Pokud nebudou data používána delší dobu, smažte je z úložného prostoru projektoru.
- Neneseme zodpovědnost za ztrátu nebo poškození dat, ke kterému by mohlo dojít v důsledku selhání projektoru nebo z jakékoli jiné příčiny a neneseme zodpovědnost za ztráty v podnikání vyplývající ze ztráty nebo poškození dat.
- Náš servis se vztahuje pouze na hardware (nezahrnuje obnovu dat).

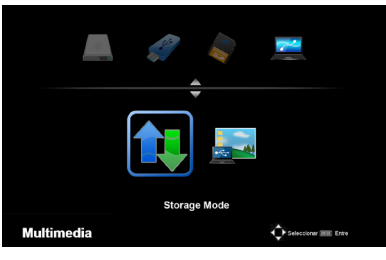

Conectando con su PC... Desenchufe para detener la conexión Část paměti v projektoru můžete použit jako svůj úložný prostor.

Tuto paměť lze použít pro ukládání svých fotografií, audio souborů, video souborů a souborů Office Reader.

- 1. Zapněte projektor.
- 2. Stisknutím tlačítka USB-B zobrazte Multimédia a vyberte zdroj USB-B (Připojení PC).
- 3. Pro propojení portu USB-B a portu USB (typ A) ve svém počítači použijte běžně dostupný USB kabel.
- 4. Pro výběr "Režim ukládání" stiskněte tlačítko  $\nabla$  a potom stiskněte "ENTER".

Po zobrazení zprávy se disk načte do vašeho počítače. To vám umožní číst a zapisovat do souborů na disku v projektoru.

5. Dvakrát klikněte na ikonu projektoru v "Počítač" nebo "Můj počítač".

Pro čtení nebo zápis souborů máte přístup ke dvou diskům projektoru.

#### **Poznámka:**

- Na jednom disku je uložen soubor "PtG2-setup.exe". Na tento disk nesmíte ukládat data. Disk je pouze pro čtení. Jako paměťové zařízení použijte druhý disk.
- Více informací o "PtG2-setup.exe" viz "Průvodce aplikacemi" na dodaném CD-ROMu.

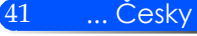

#### **Poznámka:**

- Po odpojení USB paměti počkejte před opětovným zapojením alespoň 5 sekund. Počítač nemusí paměťové zařízení USB identifikovat, je-li opakovaně odpojováno a připojováno v rychlých intervalech.
- Při odpojení USB kabelu z projektoru nejprve klikněte na ikonu USB na liště Windows na počítači.
- Napájecí kabel neodpojujte během přenosu dat.
- Soubory na disku projektoru nebudou ovlivněny a to ani tehdy, když se provede z menu výběr Restart.
- Na disku projektoru lze uložit data o objemu až 1 GB.

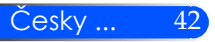

### <span id="page-49-0"></span>**Projekce obrazovky počítače pomocí USB kabelu (displej USB)**

Běžně dostupný USB kabel (kompatibilní s USB 2.0) použijte k zapojení počítače s projektorem, díky čemuž můžete odesílat obrazovku počítače do projektoru, který ji zobrazí. Zapněte/ Vypněte a vyberte projektor, to vše z počtíače, bez připojení počítačového kabelu (VGA).

#### **Poznámka:**

- Aby se USB DISPLEJ zobrazil na Windows XP, musí mít uživatelský účet privilegia "Správce".
- USB Displej nebude fungovat v pohotovostním režimu.

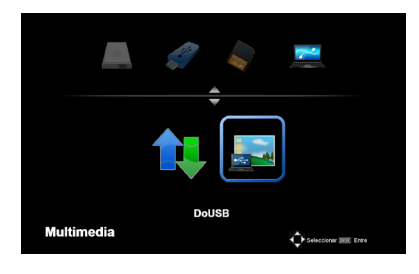

- 1. Zapněte projektor.
- 2. Stisknutím tlačítka USB-B zobrazte Multimédia a vyberte zdroj USB-B (Připojení PC).
- 3. Pro propojení portu USB-B a portu USB (typ A) ve Vašem počítači použijte USB kabel.
- 4. Pro výběr "DoUSB" stiskněte ▼ nebo ▶ a potom stiskněte "ENTER".

Conectando con su PC... Desenchufe para detener la conexión Poté se zobrazí zpráva; Počkejte 10 sekund. Poté můžete spustit projekci obrazovku svého počítače.

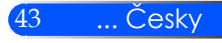

### <span id="page-50-0"></span>**Bezdrátová projekce**

Volitelná bezdrátová LAN jednotka (NP03LM/NP02LM) vám umožňuje odeslat vaše fotografie nebo soubory (Microsoft Office, PDF a text) uložené ve vašem smartphonu (Android), iPhone nebo tabletu (Android/iOS) bezdrátově do projektoru s použitím k tomu určených aplikací pro Android a iOS.

Tato část se týká bezdrátového připojení LAN. Více podrobností viz samostatná příručka obsažená na dodaném CD-ROMu.

Projektor podporuje pouze aplikace vyvinuté Awind Inc.

(Informace o aplikacích podporovaných projektorem viz "Průvodce aplikacemi", který je na dodaném CD-ROMu.)

Zapojení projektoru do vašeho počítače prostřednictvím sítě bezdrátové sítě LAN.

- 1. Připojte bezdrátové zařízení LAN s portem USB-A pomocí napájecího kabelu.
- 2. Zapněte projektor a promítněte obraz.
- 3. Stiskněte tlačítko USB-A na dálkovém ovladači.
- 4. Na obrazovce Multimédia vyberte "USB" a na dálkovém ovladači stiskněte tlačítko ENTER.
- 5. Zobrazení pohotovostní obrazovky bezdrátové LAN na projektoru.
- 6. Zobrazení bezdrátového nastavení na počítači.
- 7. Pro svoji síť vyberte "NECPJ" (počáteční nastavení).
- 8. Pro změnu nastavení sítě projektoru otevřete webový prohlížeč.

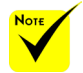

 Pro použití bezdrátové projekce LAN je třeba použít zařízení LAN (NP03LM, NP02LM1, NP02LM2 a NP02LM3). NP03LM je podporován ve většině zemí, v některých zemích není NP03LM podporován. V takovém případě můžete použít NP02LM.

 Pro více informací o seznamu zemí, v nichž jsou podporována bezdrátová zařízení LAN, navštivte naši webovou stránku [http://www.](http://www.nec-display.com/ap/en_projector/others/wlan.html) [nec-display.com/](http://www.nec-display.com/ap/en_projector/others/wlan.html) [ap/en\\_projector/](http://www.nec-display.com/ap/en_projector/others/wlan.html) [others/wlan.html](http://www.nec-display.com/ap/en_projector/others/wlan.html).

Česky ... 44

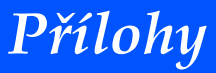

### <span id="page-51-0"></span>**Řešení problémů**

 *Máte-li problémy s projektorem, přečtěte si následující informace. Pokud problém přetrvává, kontaktujte místního prodejce nebo servisní centrum.*

#### **Problém: Na obrazovce se nezobrazuje žádný obraz**

- Ujistěte se, že všechny kabely a spoje jsou správně a bezpečně zapojené tak, jak je popsáno v části "Instalace".
- Ujistěte se, zda nejsou konektory nalomené nebo zlomené.
- Ujistěte se, zda je projektor zapnutý.

#### **Problém: Částečně nebo nesprávně zobrazený obraz**

- ▶ Na dálkovém ovladači stiskněte "AUTO ADJ.".
- Pokud používáte PC:

Pro Windows 95, 98, 2000, XP, Windows 7:

- 1. V "Můj počítač" otevřete složku "Ovládací panel" a dvakrát klikněte na ikonu "Zobrazení".
- 2. Vyberte záložku "Nastavení".
- 3. Klikněte na "Pokročilé vlastnosti".

Pro Windows Vista:

- 1. V "Můj počítač" otevřete složku "Ovládací panel" a dvakrát klikněte na "Vzhled a personalizace".
- 2. Zvolte "Personalizace".
- 3. Klikněte na "Nastavit rozlišení obrazovky", zobrazí se "Nastavení displeje". Klikněte na "Pokročilá nastavení".

#### **Pokud projektor ani poté nepromítá celý obraz, musíte rovněž změnit používané zobrazení. Postupujte dle následujících kroků.**

- 4. Ověřte, zda je nastavení rozlišení nižší nebo zda se rovná rozlišení 1280 x 1024.
- 5. V záložce "Monitor" zvolte "Změnit".

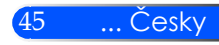

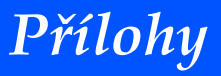

 $Česky ...$  46

- 6. Klikněte na "Zobrazit všechna zařízení". Potom v poli SP vyberte "Standardní typy monitorů"; v poli "Modely" vyberte režim rozlišení.
- Pokud používáte notebook:
	- 1. Nejprve proveďte výše uvedené kroky týkající se nastavení rozlišení počítače.
	- 2. Stisknutím tlačítka přepněte výstupní nastavení, např.:  $[Fn]+[F4]$

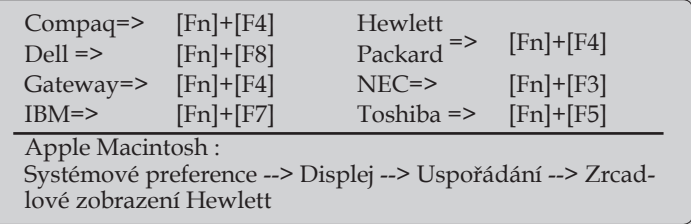

 Pokud budete mít potíže se změnou rozlišení nebo váš monitor zamrzne, restartujte všechna zařízení včetně projektoru.

#### **Problém: Prezentace se nezobrazuje na obrazovce notebooku nebo počítače**

Pokud používáte notebook/PC:

Některé notebooky mohou obrazovku deaktivovat, když je v provozu druhý displej. Každý má jiný způsob, jak znovu aktivovat. Viz podrobné informace k počítači.

#### **Problém: Obraz je nestabilní nebo bliká**

- Pro opravení nastavte "Fázi". Více informací viz část "NAS-TAVENÍ".
- V počítači změňte natavení barev.

#### **Problém: Obraz s vertikální blikající lištou**

- $\triangleright$  K provedení nastavení použijte "Hodiny".
- Zkontrolujte a změňte režim zobrazení vaší grafické karty tak, aby byl kompatibilní s produktem.

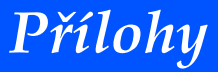

#### **Problém: Neostrý obraz**

- Nastavte páčku ostření, která se nachází ne objektivu projektoru.
- Ujistěte se, že se projekční plátno nachází v rámci požadované vzdálenosti 20,5 "až 118,1" / 52 - 300 mm od projektoru (viz strana 18).

#### **Problém: Obraz je roztažený při zobrazení 16:9 DVD**

Projektor automaticky detekuje formát 16:9 DVD a nastaví poměr stran digitalizaci na celou obrazovku s poměrem stran 4:3 ve výchozím nastavení.

Pokud je obraz stále roztažený, bude také muset upravit poměr stran s přihlédnutím k následujícímu:

- Při přehrávání DVD 16:9 vyberte na svém DVD přehrávači poměr stran 4:3.
- Pokud nemůžete zvolit poměr stran 4:3 typ na svém DVD přehrávači, vyberte poměr stran 4:3 v menu na obrazovce.

#### **Problém: Obrácený obraz**

▶ V menu vyberte "NASTAVENÍ --> Překlopit obraz" a nastavte směr projekce.

#### **Problém: Upomínky**

 Nad teplotou – projektor překročil doporučenou provozní teplotu a je třeba ho před dalším použitím nechat vychladnout.

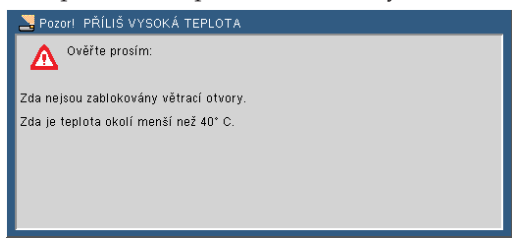

Ventilátor selhal – systémový ventilátor nefunguje.

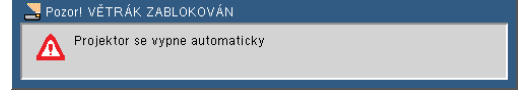

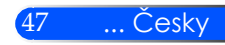

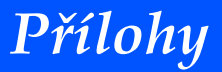

#### **Problém: Rozsvícení kontrolky**

#### **Kontrolka napájení**

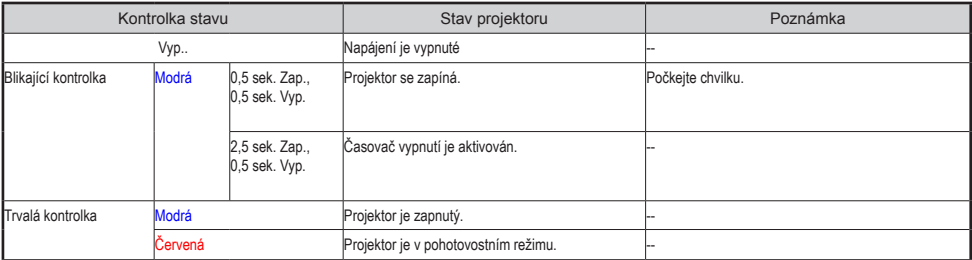

#### **Kontrolka Stavu**

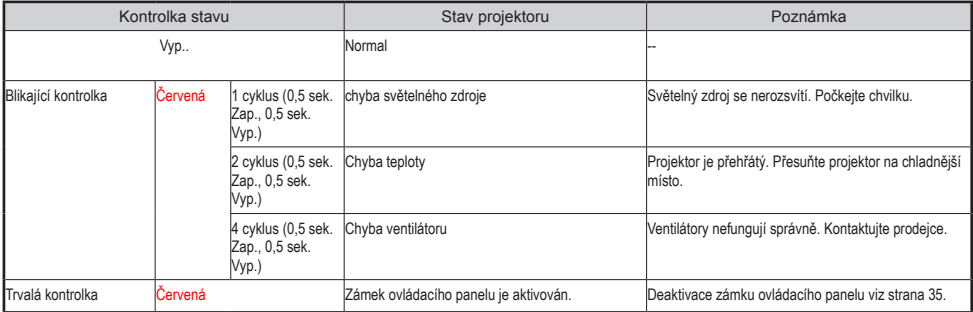

#### **Kontrolka SVĚTLO**

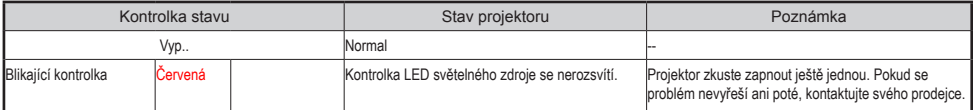

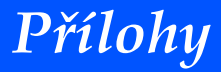

### **Technické údaje**

<span id="page-55-0"></span>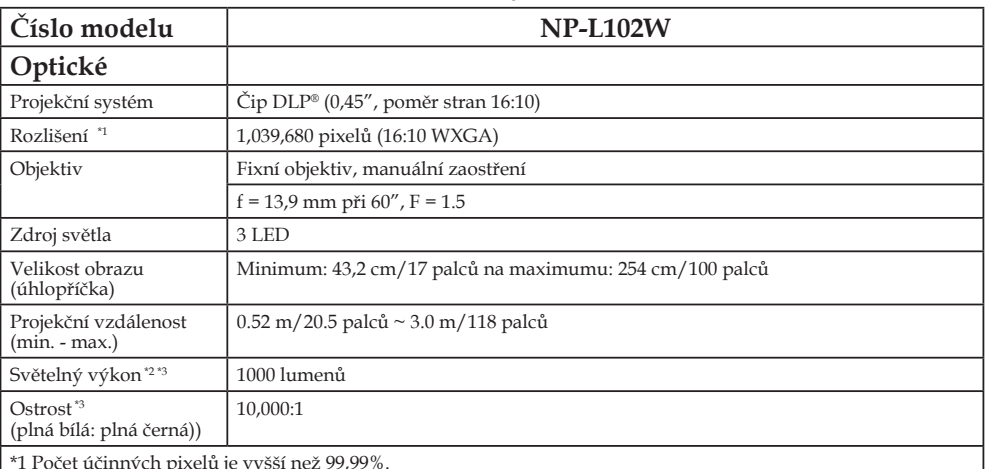

\*1 Počet účinných pixelů je vyšší než 99,99%.<br>\*2 Hodnota světelného výkonu (lumeny) kdy je [Režim zobrazení] nastaven v menu na [Vysoký jas]. Je-li vybrán<br>jiný režim v rámci [Režimu zobrazení], hodnota světelného výkonu se

\*3 Shoda s ISO21118-2005

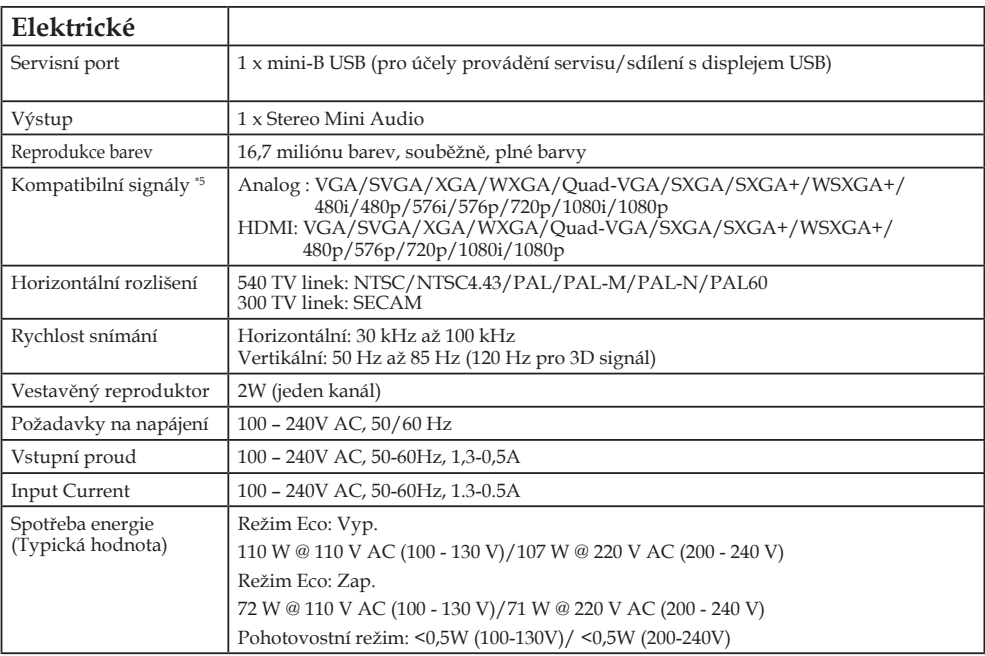

49 ... Česky

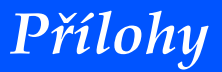

#### **Elektrické**

\*4 HDMI® (hluboké barvy) s HDCP

Co je technologie HDCP/HDCP?

HDCP je zkratka High-bandwidth Digital Content Protection. (HDCP) je systém, který brání nelegálnímu kopírování dat video souborů zaslaných prostřednictvím digitálního vizuálního rozhraní (DVI). Pokud není možné materiál přes vstup HDMI prohlížet, nemusí to nutně znamenat to, že projektor nefunguje správně. Díky využití HDCP mohou existovat případy, kdy je určitý obsah chráněný HDCP a nelze zobrazit kvůli rozhodnutí/záměru komunity HDCP (Ochrana digitálního obsahu, LLC).

\*5 Obraz s jakýmkoli rozlišením bude zobrazen s využitím technologie škálování.

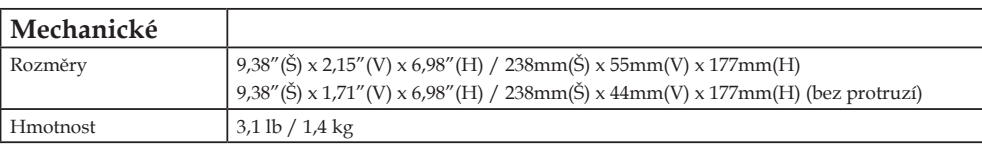

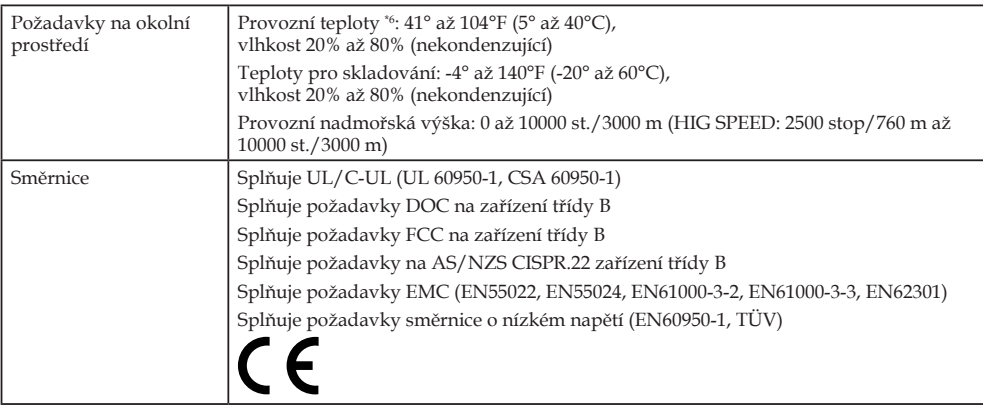

\*6 Provozní teploty 0 až 2500 stop/760 m v rozsahu 41° až 104°F (5° až 40°C) 2500 stop/760 m až 5000 stop/1500 m v rozsahu 41° až 95°F (5° až 35°C) 5000 stop/1500 m až 10000 stop/3000 m v rozsahu 41° až 86°F (5° až 30°C)

Další informace viz:

USA: http://www.necdisplay.com/

Evropa: http://www.nec-display-solutions.com/

Svět: http://www.nec-display.com/global/index.html

Informace o volitelném příslušenství viz naše webové stránky nebo naše brožura.

Technické údaje se mohou změnit bez předchozího oznámení.

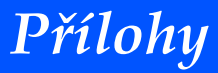

### <span id="page-57-0"></span>**Režimy kompatibility Analogový RGB**

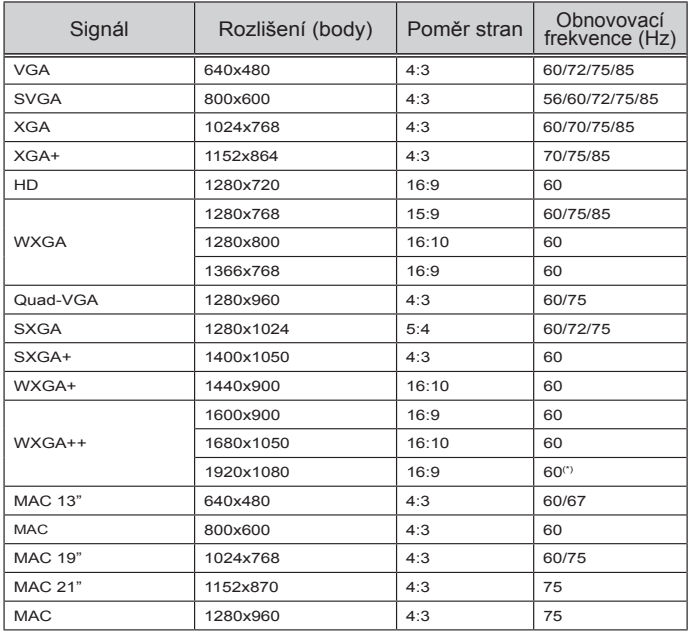

#### **Komponent**

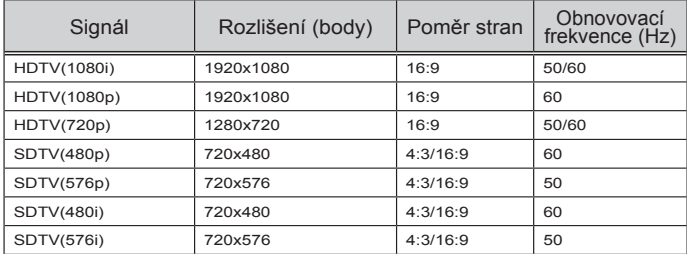

#### **3D**

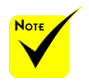

 (\*) Snížení potlačení signálu (RB).

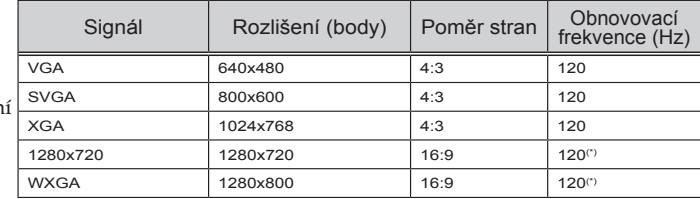

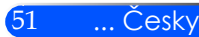

<span id="page-58-0"></span>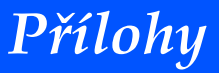

### **HDMI**

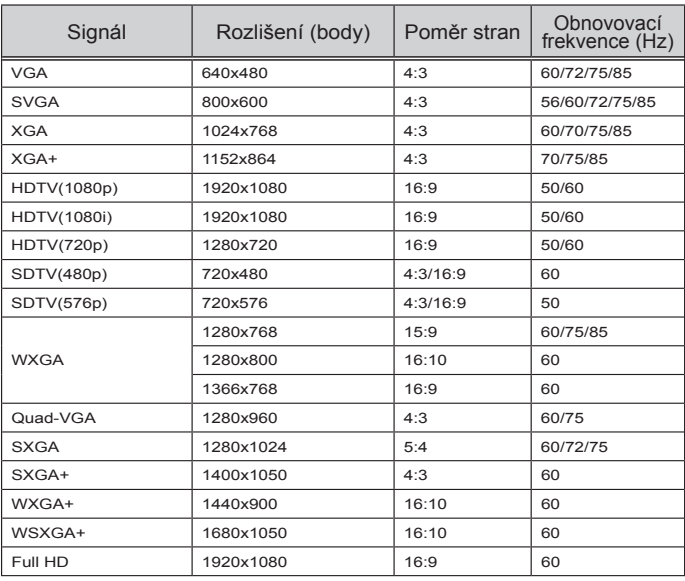

### **Kompozitní video**

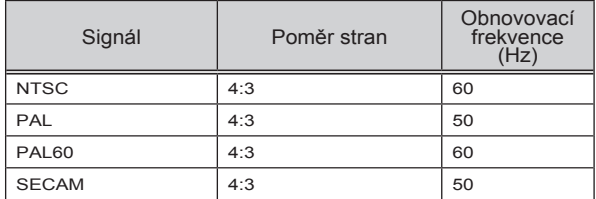

#### **TIP:**

- Obraz s jakýmkoli rozlišením bude zobrazen s využitím technologie škálování.
- Nejsou podporovány signály Sync on Green a Composite sync.
- Signály jiné než ty uvedené v tabulce výše nelze zobrazit správně. Pokud by k tomu došlo, změňte na svém PC obnovovací frekvenci nebo rozlišení . Nápověda viz Vlastnosti zobrazení.

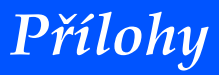

### <span id="page-59-0"></span>**Instalace stativu**

- 1. Tento projektor můžete nainstalovat na stativ pro kameru.
- 2. Technické údaje stativu:
	- **Typ: 1/4"-20UNC**

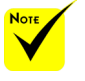

 POZOR:

- Nepoužívejte na nestabilním povrchu. V důsledku toho by mohlo dojít k pádu a poškození.
- Viz návod k použití přibalený k stativu.
- Použijte stativ s maximálním zatížením 1,4 kg nebo vyšším.
- Při montáži nebo instalaci projektoru roztáhněte nohy stativu.
- Stativ během použití neroztahujte.

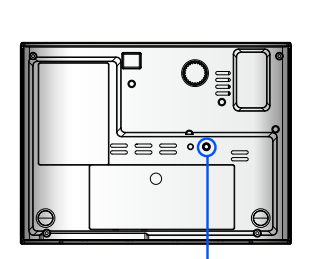

Připojte k stativu

Stativ

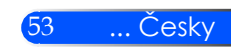

<span id="page-60-0"></span>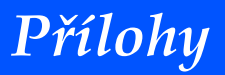

**Rozměry skříně**

Jednotka: mm/palce

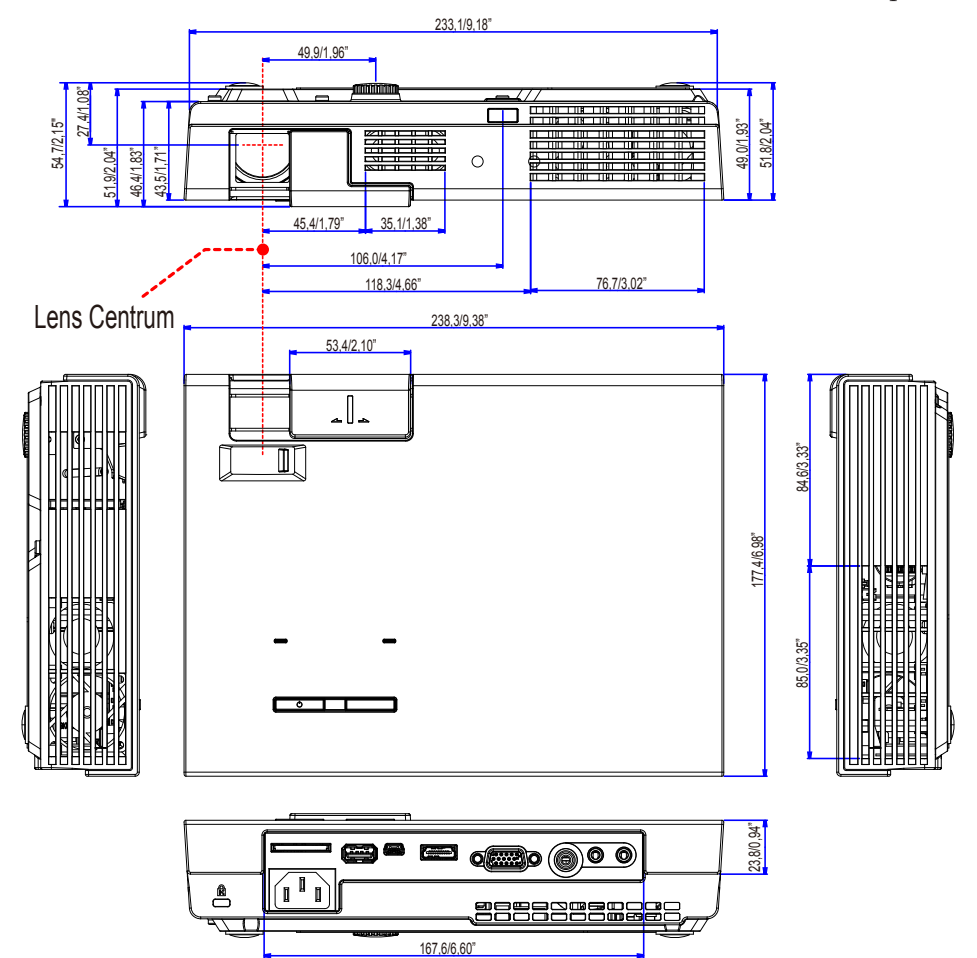

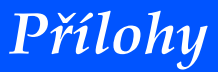

### <span id="page-61-0"></span>**POČÍTAČOVÝ vstup D-Sub**

#### **Konektor mini D-Sub 15**

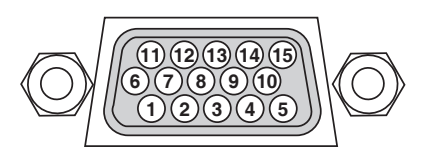

**Úroveň signálu Video signál: 0,7Vp-p (analogový) Synchronizační signál: úroveň TTL**

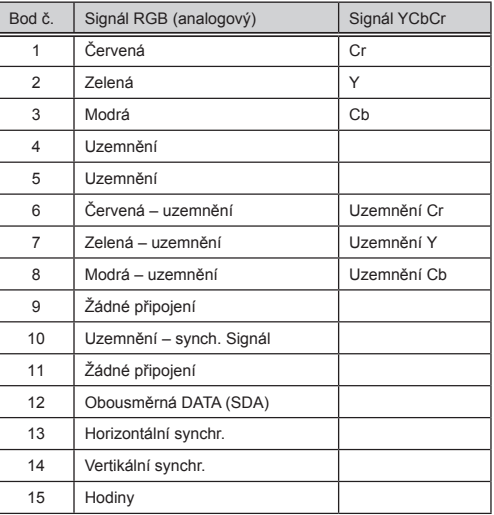

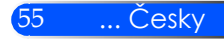

Nové baterie, při vložení nedošlo k záměně polarity.

<span id="page-62-0"></span> $\bf{Scznam - rešení problémů}$ rovněž viz část "Řešení problémů" ve vašem návodu k použití. Níže uvedený seznam nám pomáhá efektivněji vyřešit váš problém.

\* Následující stránky vytiskněte.

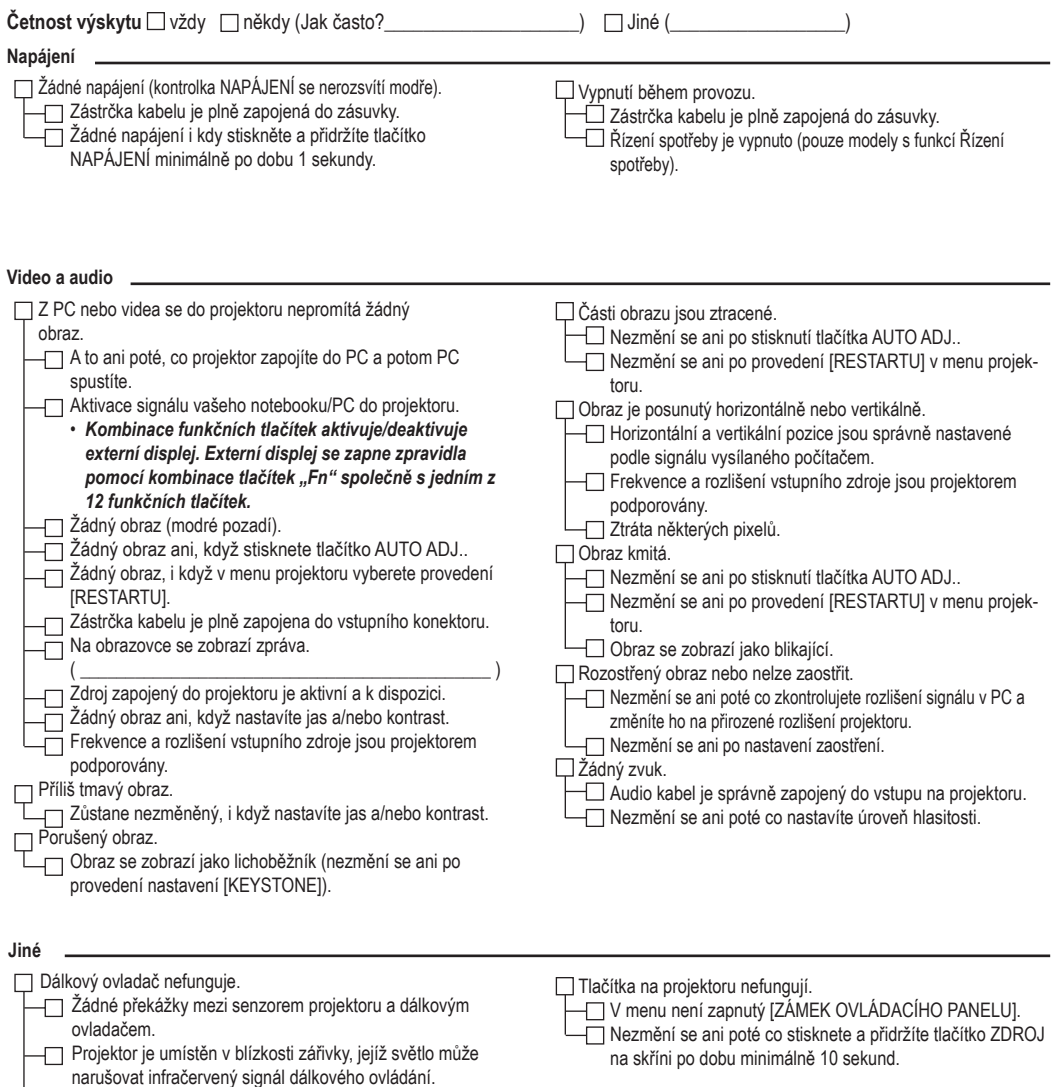

**Informace o prostředí, v němž je projektor používán.**

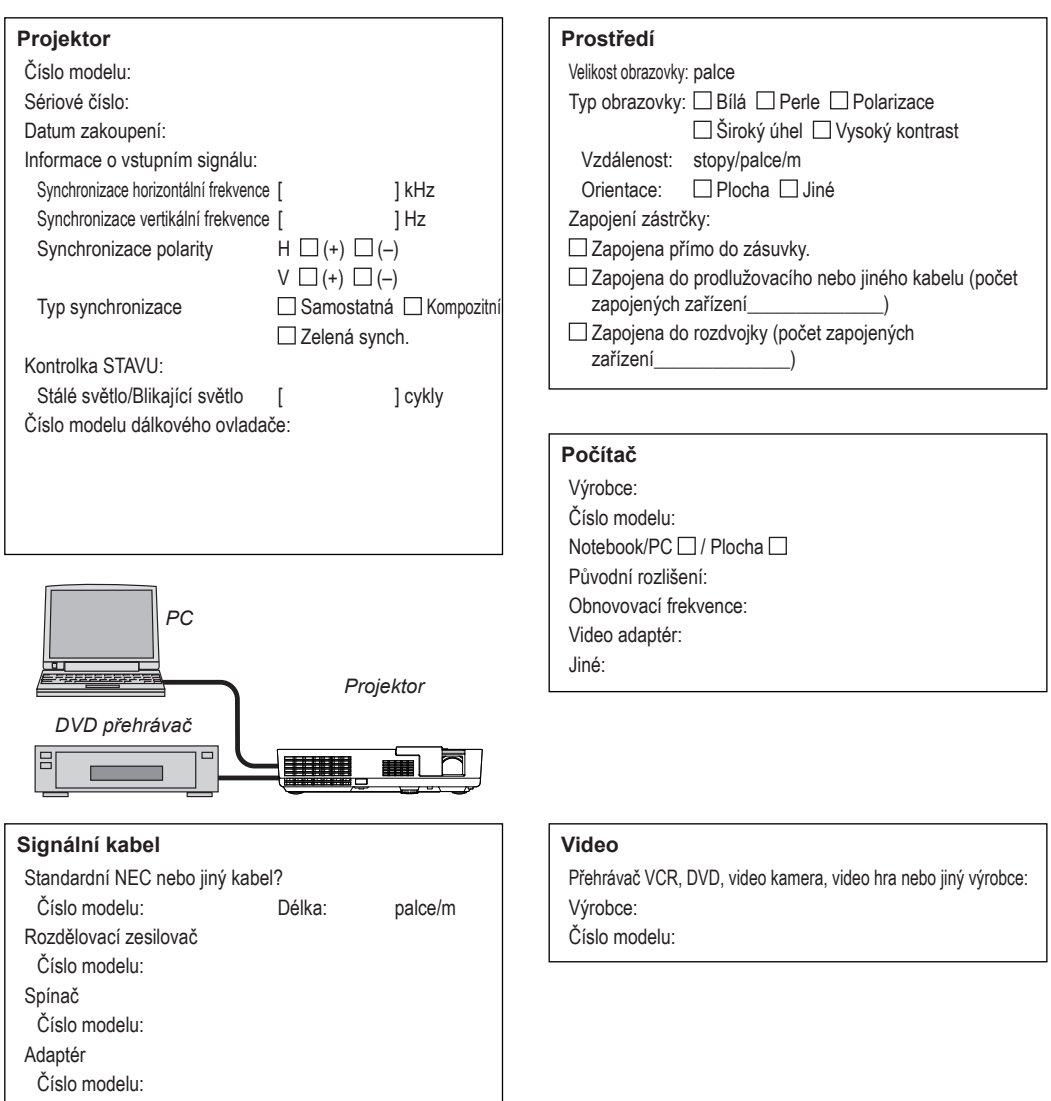

### <span id="page-64-0"></span>**PROJEKTOR SI ZAREGISTRUJTE! (pro obyvatele USA, Kanady a Mexika)**

Svůj nový projektor zaregistruje. Tím aktivujete záruku v rámci programu služby InstaCare.

Navštivte naši webovou stránku www.necdisplay.com, klikněte na centrum podpory/registrace a vyplňte přihlášku k registraci.

Po převzetí vám zašleme potvrzující dopis se všemi údaji, které budete potřebovat k tomu, abyste mohli využít rychlé, spolehlivé záruky a servisních programů společnosti NEC Display Solutions of America, Inc.

## **NEC**

© NEC Display Solutions, Ltd. 2013-2014 7N952012